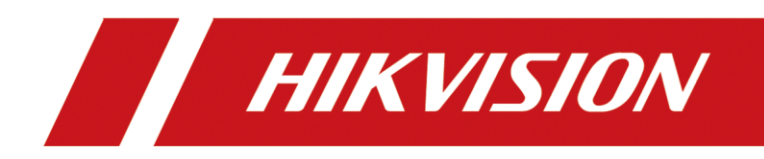

# DS-TPM400

# Terminal Guia para estacionamientos

User Manual

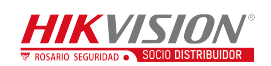

#### **User Manual**

COPYRIGHT ©2017 Hangzhou Hikvision Digital Technology Co., Ltd.

#### **ALL RIGHTS RESERVED.**

Any and all information, including, among others, wordings, pictures, graphs are the properties of Hangzhou Hikvision Digital Technology Co., Ltd. or its subsidiaries (hereinafter referred to be "Hikvision"). This user manual (hereinafter referred to be "the Manual") cannot be reproduced, changed, translated, or distributed, partially or wholly, by any means, without the prior written permission of Hikvision. Unless otherwise stipulated, Hikvision does not make any warranties, guarantees or representations, express or implied, regarding to the Manual.

#### **About this Manual**

This Manual is applicable to DS-TPM400 Series Guidance Terminal.

The Manual includes instructions for using and managing the product. Pictures, charts, images and all other information hereinafter are for description and explanation only. The information contained in the Manual is subject to change, without notice, due to firmware updates or other reasons. Please find the latest version in the company website [\(http://overseas.hikvision.com/en/\)](http://overseas.hikvision.com/en/).

Please use this user manual under the guidance of professionals.

#### **Trademarks Acknowledgement**

and other Hikvision's trademarks and logos are the properties of HIKVISION in various jurisdictions. Other trademarks and logos mentioned below are the properties of their respective owners.

#### **Legal Disclaimer**

TO THE MAXIMUM EXTENT PERMITTED BY APPLICABLE LAW, THE PRODUCT DESCRIBED, WITH ITS HARDWARE, SOFTWARE AND FIRMWARE, IS PROVIDED "AS IS", WITH ALL FAULTS AND ERRORS, AND HIKVISION MAKES NO WARRANTIES, EXPRESS OR IMPLIED, INCLUDING WITHOUT LIMITATION, MERCHANTABILITY, SATISFACTORY QUALITY, FITNESS FOR A PARTICULAR PURPOSE, AND NON-INFRINGEMENT OF THIRD PARTY. IN NO EVENT WILL HIKVISION, ITS DIRECTORS, OFFICERS, EMPLOYEES, OR AGENTS BE LIABLE TO YOU FOR ANY SPECIAL, CONSEQUENTIAL, INCIDENTAL, OR INDIRECT DAMAGES, INCLUDING, AMONG OTHERS, DAMAGES FOR LOSS OF BUSINESS PROFITS, BUSINESS INTERRUPTION, OR LOSS OF DATA OR DOCUMENTATION, IN CONNECTION WITH THE USE OF THIS PRODUCT, EVEN IF HIKVISION HAS BEEN ADVISED OF THE POSSIBILITY OF SUCH DAMAGES.

REGARDING TO THE PRODUCT WITH INTERNET ACCESS, THE USE OF PRODUCT SHALL BE WHOLLY AT YOUR OWN RISKS. HIKVISION SHALL NOT TAKE ANY RESPONSIBILITES FOR ABNORMAL OPERATION, PRIVACY LEAKAGE OR OTHER DAMAGES RESULTING FROM CYBER ATTACK, HACKER ATTACK, VIRUS INSPECTION, OR OTHER INTERNET SECURITY RISKS; HOWEVER, HIKVISION WILL PROVIDE TIMELY TECHNICAL SUPPORT IF REQUIRED.

SURVEILLANCE LAWS VARY BY JURISDICTION. PLEASE CHECK ALL RELEVANT LAWS IN YOUR JURISDICTION BEFORE USING THIS PRODUCT IN ORDER TO ENSURE THAT YOUR USE CONFORMS THE APPLICABLE LAW. HIKVISION SHALL NOT BE LIABLE IN THE EVENT THAT THIS PRODUCT IS USED WITH ILLEGITIMATE PURPOSES.

IN THE EVENT OF ANY CONFLICTS BETWEEN THIS MANUAL AND THE APPLICABLE LAW, THE LATER PREVAILS.

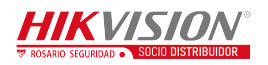

# Symbol Conventions

The symbols that may be found in this document are defined as follows.

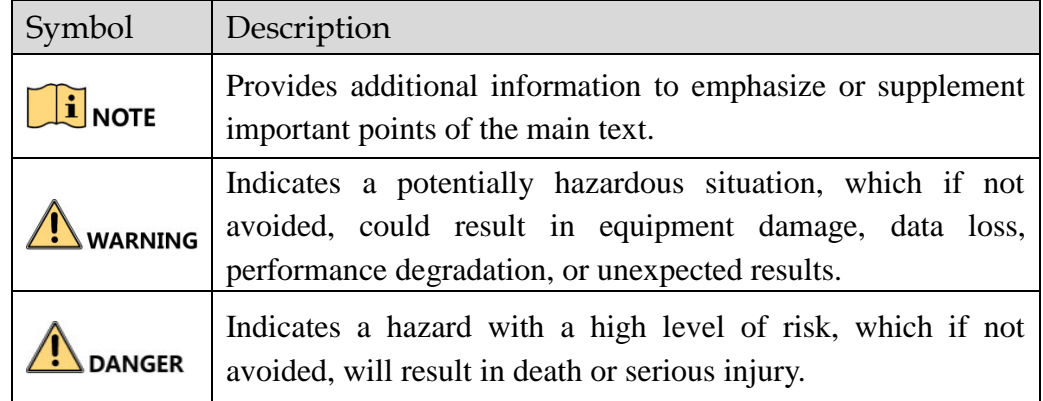

## Safety Instructions

- Please adopt the power adapter which can meet the safety extra low voltage (SELV) standard.
- To reduce the risk of fire or electrical shock, do not expose this product to rain or moisture.
- This installation should be made by a qualified service person and should conform to all the local codes.
- Please install blackouts equipment into the power supply circuit for convenient [supply interruption.](http://www.cibo.cn/?dictkeyword=supply+interruption)
- If the product does not work properly, please contact your dealer or the nearest service center. Never attempt to disassemble the camera yourself. (We shall not assume any responsibility for problems caused by unauthorized repair or maintenance.)

## Preventive and Cautionary Tips

- Make sure the power supply voltage is correct before using the camera.
- Do not drop the guidance machine or subject it to physical shock.
- Do not place the camera in extremely hot, cold temperatures (please refer to the product specification for the operating temperature), dusty or damp environment, and do not expose it to high electromagnetic radiation.
- To avoid heat accumulation, good ventilation is required for a proper operating environment.
- Keep the guidance terminal away from water and any liquid.
- While shipping, the guidance terminal should be packed in its original packing.
- Improper use or replacement of the battery may result in hazard of explosion. Please use the manufacturer recommended battery type.
- The additional equipment of PoE ports shall comply with requirement of fire enclosure.

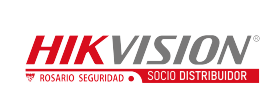

# **Table of Contents**

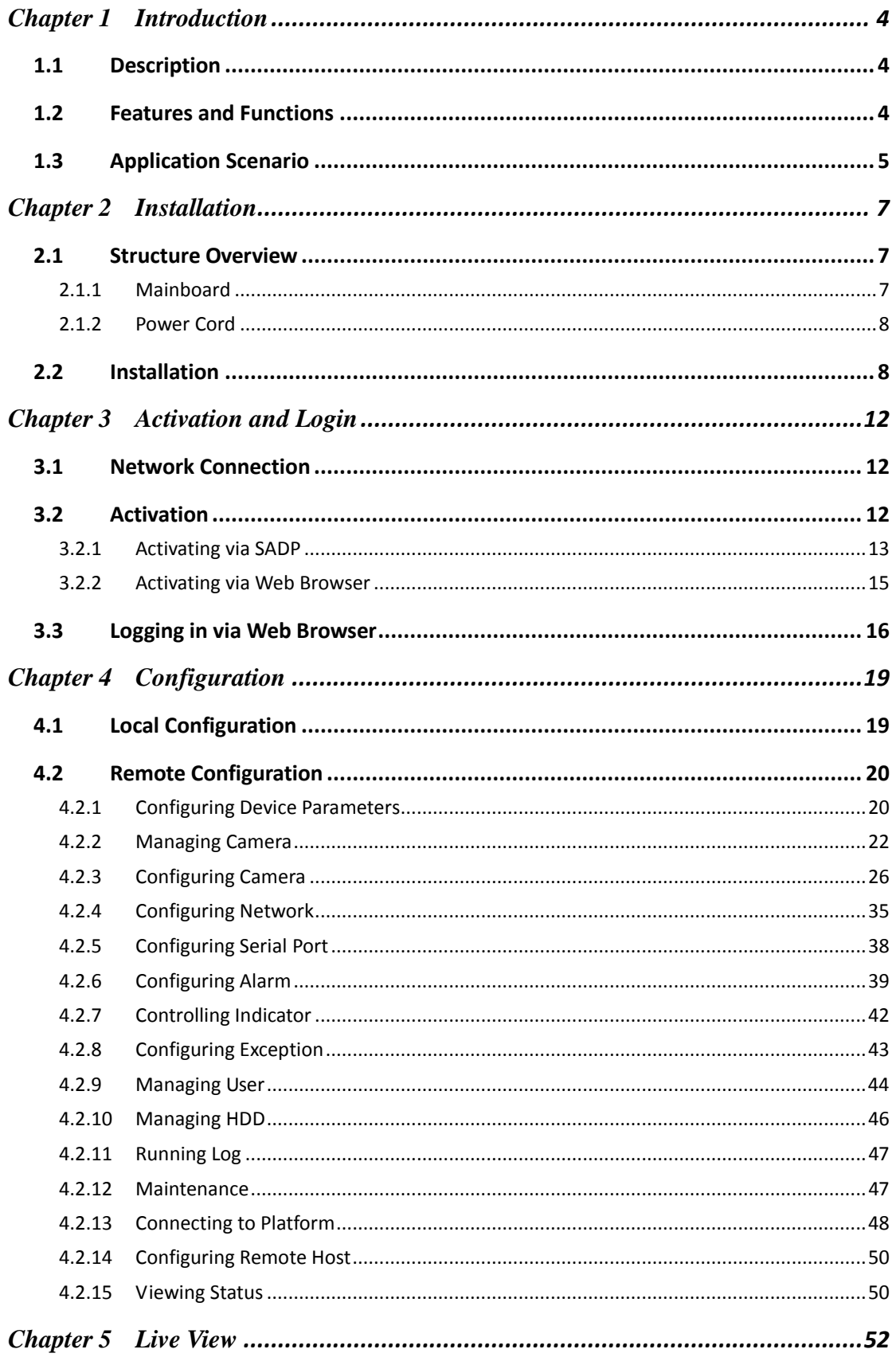

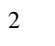

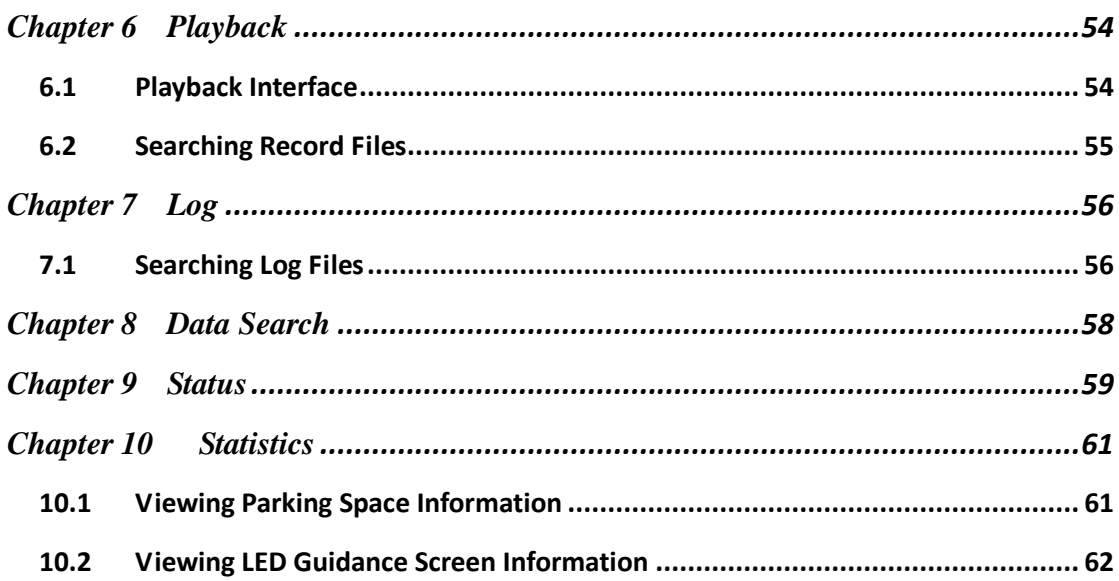

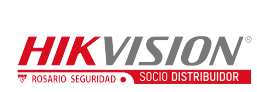

 $\overline{3}$ 

# <span id="page-5-0"></span>**Chapter 1Introduction**

# <span id="page-5-1"></span>**1.1 Description**

DS-TPM400 series guidance terminal, based on the 4-core ARM Cortex-A17 processor, is a remarkable intelligent management system used for underground garage. Adopting the advanced parking guidance and find my car system, the guidance terminal is capable of connecting multiple parking cameras to realize parking space detection, license plate recognition, guidance screen information control, video storage, playback, etc.

The guidance terminal is widely used in the parking lot of the community, business center and hotels. It greatly shortens the parking time and vehicle searching time of customers, and improves the utilization of the spare parking spaces.

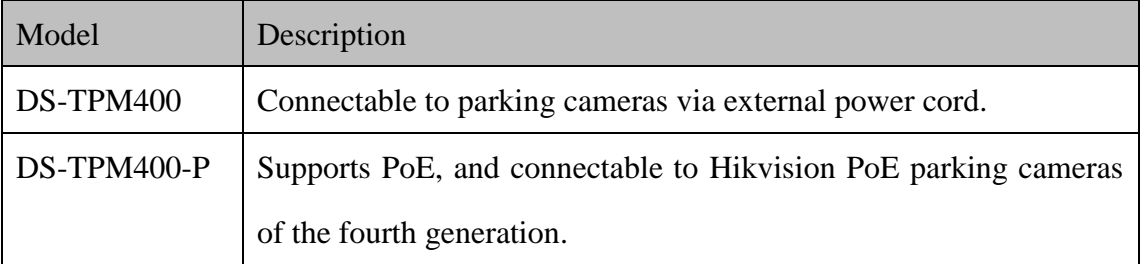

The models and description are shown in the following table.

# <span id="page-5-2"></span>**1.2 Features and Functions**

- H.264 decoding to output the parking space detection and license plate recognition algorithm results.
- Connectable to guidance screen, displaying the available parking spaces no matter it is online or offline.
- Quick access to parking cameras, and batch configuration of parking cameras to save the time cost of manual operation, monitor vehicles, and get event evidence effectively.
- Alternate indicator control. The parking camera can display the status of the

opposite parking space.

- Accessible by web browser and integrated SDK. Accessible to platform via Ehome protocol, and Hik-Connect platform.
- Dual NIC, which can connect to the internet and intranet and save IP resource.
- Optical fiber access, and HDMI output.
- 16 RJ45 network interfaces, connectable to up to 32 parking cameras. Among the 16 network interfaces, 8 interfaces support Hikvision PoE parking cameras connection. Another 4 1000M network interfaces are supported.
- 2 RS-485 serial ports to connect to the RS-485 control devices, such as guidance screen.
- <span id="page-6-0"></span>Supports up to 18 TB HDD storage.

# **1.3 Application Scenario**

Parking cameras can be connected to the guidance terminal via network to realize the integrated management, video search, record, playback, etc. Refer to the following figure for the application scenario of the guidance terminal.

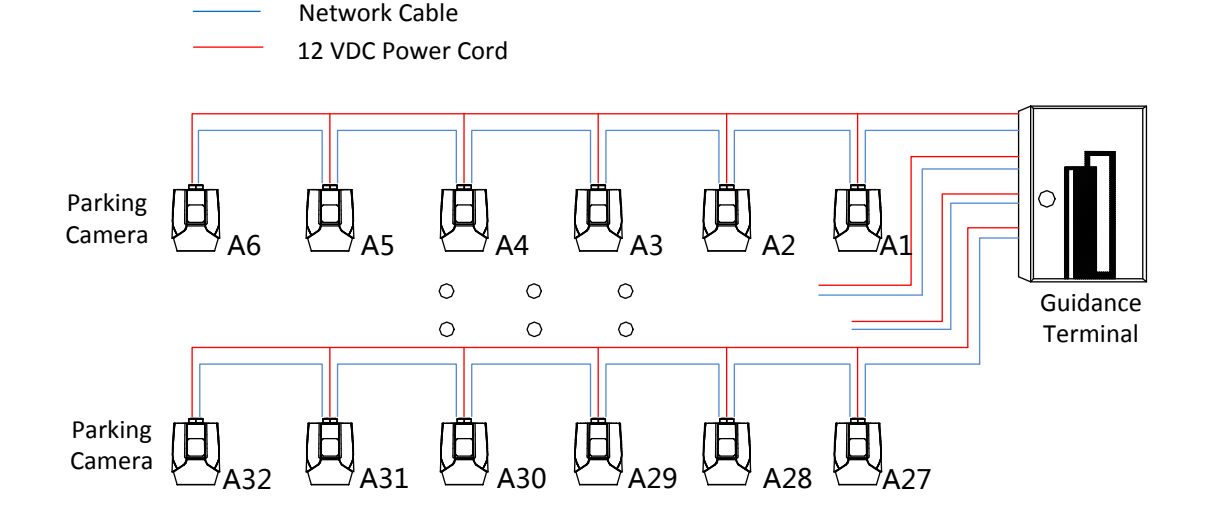

Figure 1-1 Application Scenario for DS-TPM400

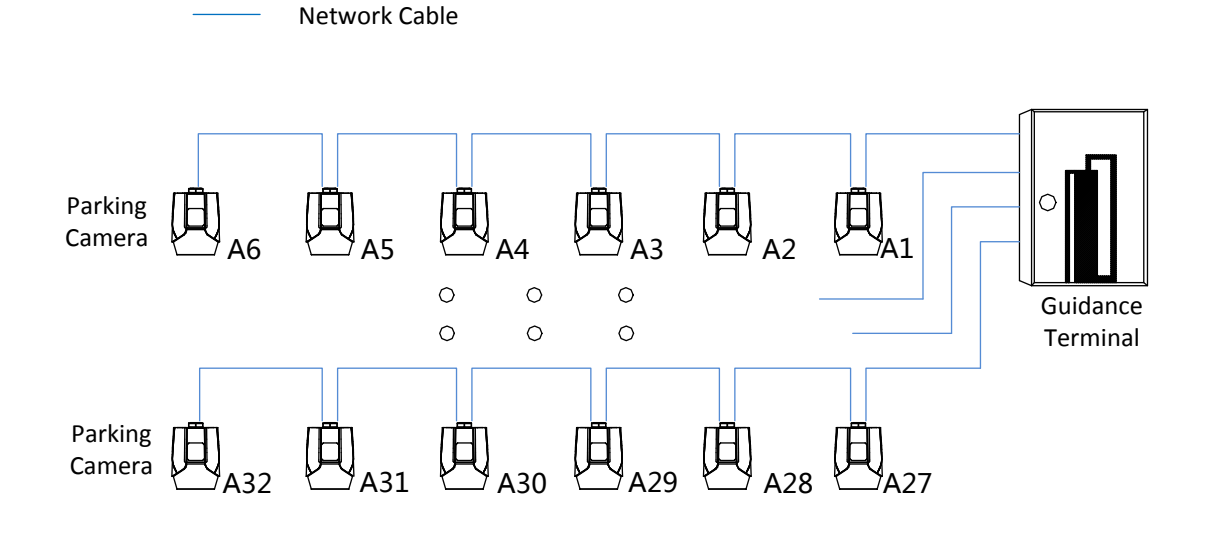

Figure 1-2 Application Scenario for DS-TPM400-P

# $\mathbf{\hat{i}}$  note

- Refer to *User Manual of Parking Camera* for the installation.
- When PoE parking camera is connected to DS-TPM400-P guidance terminal, it can be powered by the network cable directly.
- Only the Hikvision PoE parking camera of the fourth generation can be connected to the DS-TPM400-P guidance terminal.

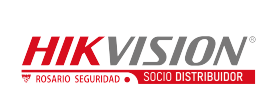

# **Chapter 2Installation**

# <span id="page-8-1"></span><span id="page-8-0"></span>**2.1 Structure Overview**

## <span id="page-8-2"></span>**2.1.1 Mainboard**

Refer to the following figure and table for the interfaces of the guidance terminal. Parking cameras can be connected to the guidance terminal via corresponding interfaces.

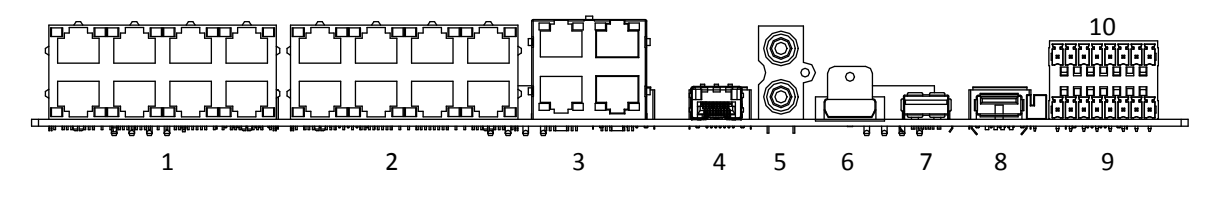

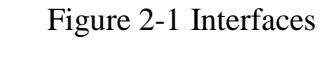

| No.            | <b>Name</b>      | <b>Description</b>                                 |
|----------------|------------------|----------------------------------------------------|
| $\mathbf{1}$   | 10/100M: Power & | 8 100M network interfaces, connecting to the       |
|                | Data             | Hikvision PoE parking cameras.                     |
|                |                  | 8 100M network interfaces for connecting to        |
| $\overline{2}$ | 10/100M          | parking cameras in hand-in-hand mode. They do      |
|                |                  | not support PoE.                                   |
| 3              | 10/100/1000M     | 4 1000M network interfaces for platform software   |
|                |                  | or PC access.                                      |
| $\overline{4}$ | <b>OPT</b>       | 1 optical port. SFP optical module is needed for   |
|                |                  | network communication.                             |
| 5              | <b>AUDIO</b>     | 1-ch audio input                                   |
|                |                  | 1-ch audio output                                  |
| 6              | <b>HDMI</b>      | 1 HDMI interface for connecting to the monitor to  |
|                |                  | preview video.                                     |
| $\overline{7}$ | <b>USB 3.0</b>   | 1 USB 3.0 interface for connecting to mouse,       |
|                |                  | keyboard, USB flash drive, etc.                    |
| 8              | <b>USB 2.0</b>   | 1 USB 2.0 interfaces for connecting to mouse,      |
|                |                  | keyboard, USB flash drive, etc.                    |
| 9              | RS-485 Interface | 2 RS-485 interfaces for connecting to the guidance |
|                |                  | screen.                                            |

Table 1-1 Interfaces Description

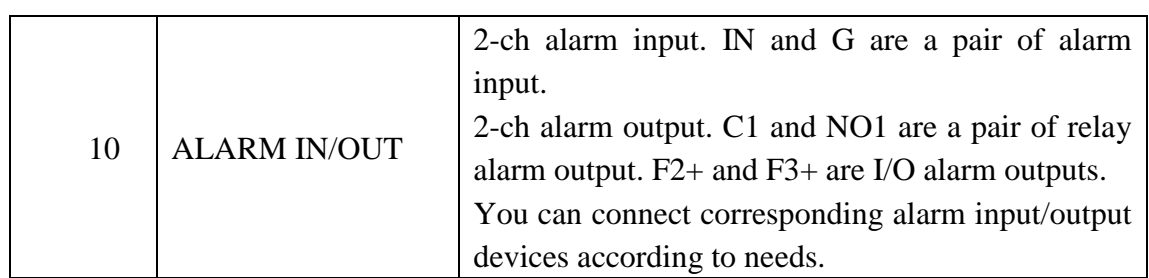

## <span id="page-9-0"></span>**2.1.2 Power Cord**

Refer to the following figure and table for the power cord description.

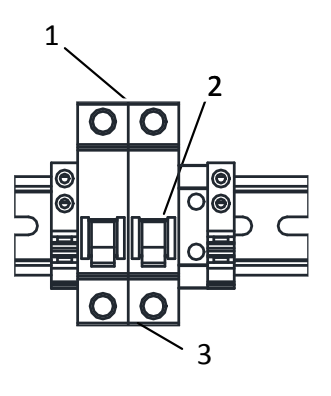

Figure 2-2 Power Cord

Table 1-2 Power Cord

| No. | <b>Name</b>  | <b>Description</b>                                                                                 |
|-----|--------------|----------------------------------------------------------------------------------------------------|
|     | Power Output | 220 VAC power output                                                                               |
|     | Air Switch   | 1 air switch for controlling the circuit connected or<br>disconnected, and overcurrent protection. |
|     | Power Input  | 100 to 240 VAC power input                                                                         |

# <span id="page-9-1"></span>**2.2 Installation**

#### *Before you start*:

Check the installation environment.

- Install the guidance terminal in the location where it is large enough to install the expansion screws.
- The installation location should bear at least 4 times of the weight of the guidance terminal and accessory.
- The installation location should be large enough to contain the guidance terminal

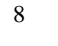

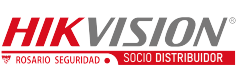

and accessory.

*Steps:*

1. Rotate the key in the keyhole of the guidance terminal and open the cover of the machine body.

## $\mathbf{i}$  NOTE

If the guidance terminal supports PoE, it has 2 parts of power supply. The upper part is used to provide power for cameras and terminal with 12 VDC. The lower part is used to provide power for the PoE interfaces with 48 VDC.

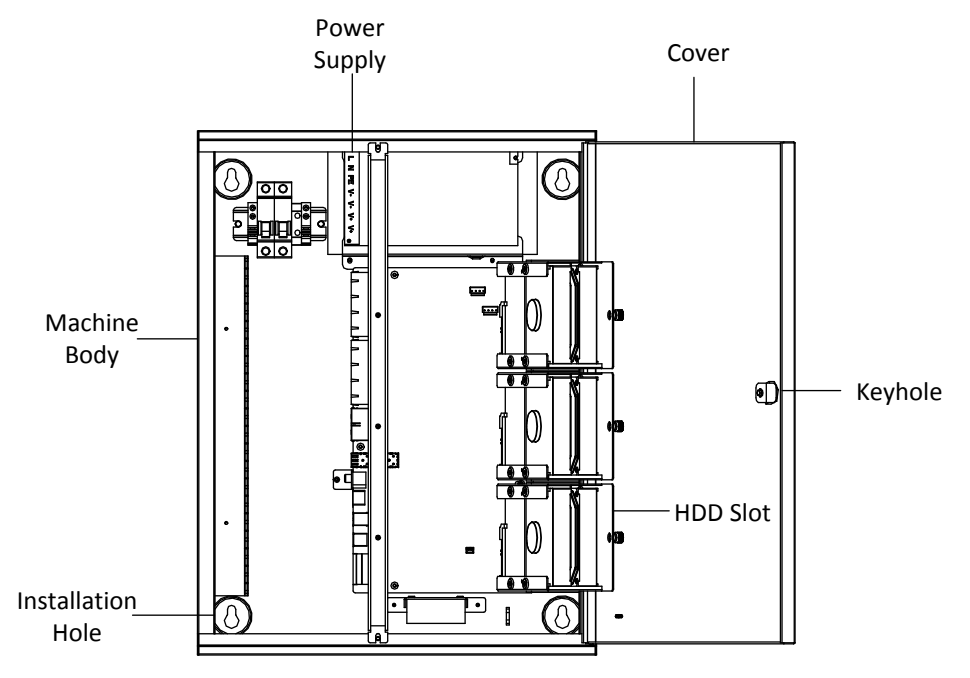

Figure 2-3 Open the Cover

- 2. Install HDD.
	- 1) Loosen the set screws of the HDD and terminal, and lift the HDD slot to the appropriate position.
	- 2) Insert HDD to the slot, and fix it with 4 SC-CUNC6-32\*5 screws.
	- 3) Repeat step 1) and 2) to install other HDDs. Each HDD should be fixed with 4 screws.
	- 4) Lay down the HDD slot, and use M3 screw to fix the screw hole. Tighten the nut to fix the HDD slot to the terminal.
- 3. Drill 4 Ø8 screw holes on the wall according to the figure below and fasten the

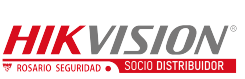

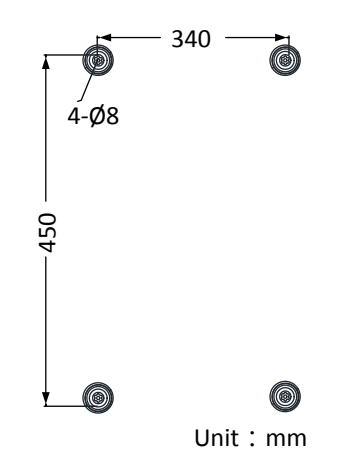

expansion screws into the drilled screw holes on the wall.

Figure 2-4 Drill Screw Holes

- 4. Align the four installation holes on the machine body to the four expansion screws on the wall to hook the terminal on the screws.
- 5. Connect network cable and power cord in the machine body, and route the cables from the corresponding outlet holes according to the figure below.

## $\left| \mathbf{i} \right|$  note

- Route the power cord from strong current outlet hole and other cables from weak current outlet hole.
- The weak current outlet hole is used for routing camera power cord, network cable, etc.
- The strong current outlet hole is used for routing the 220 VAC power cord.

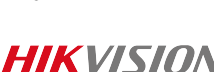

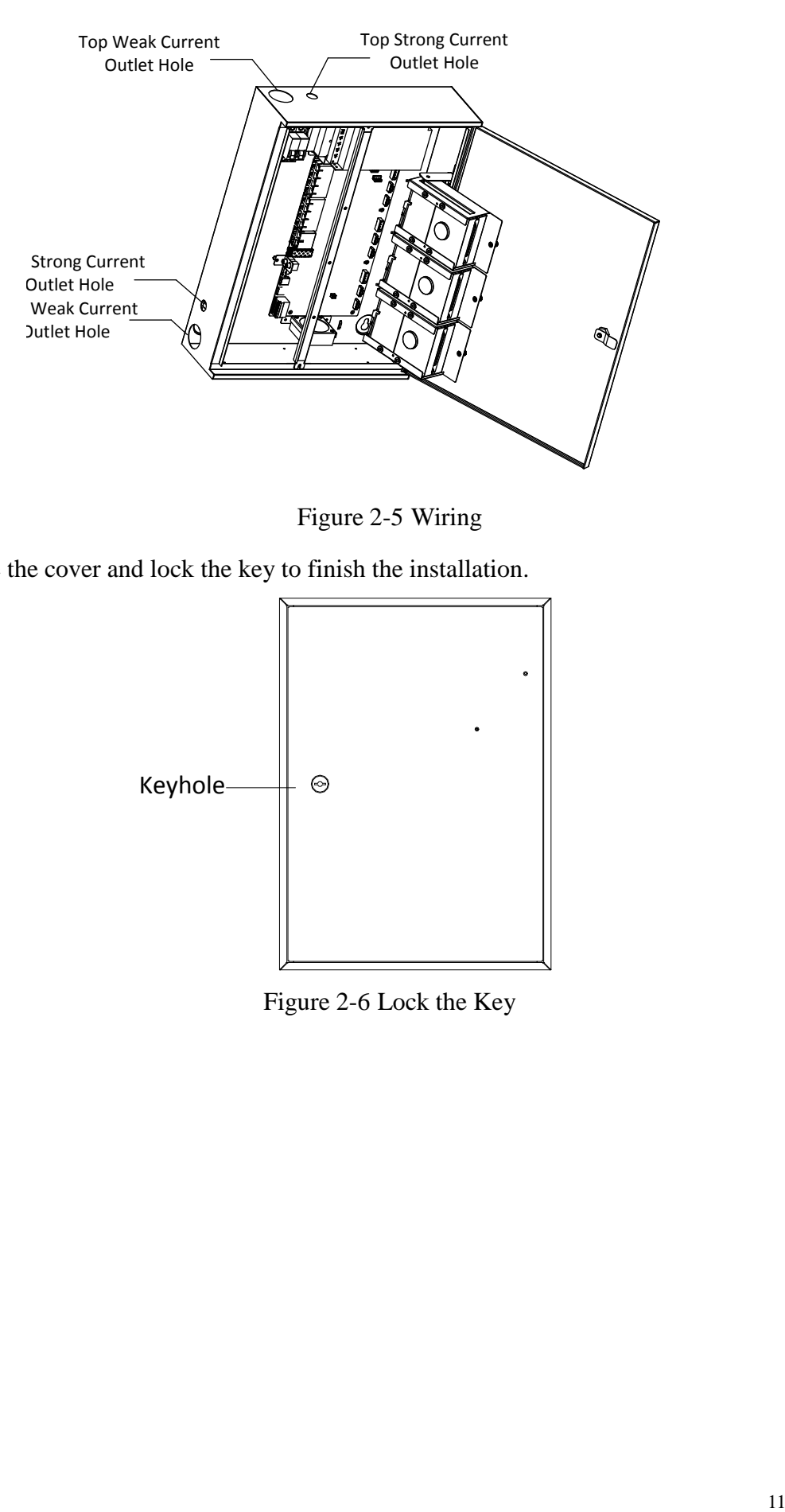

Figure 2-5 Wiring

6. Close the cover and lock the key to finish the installation.

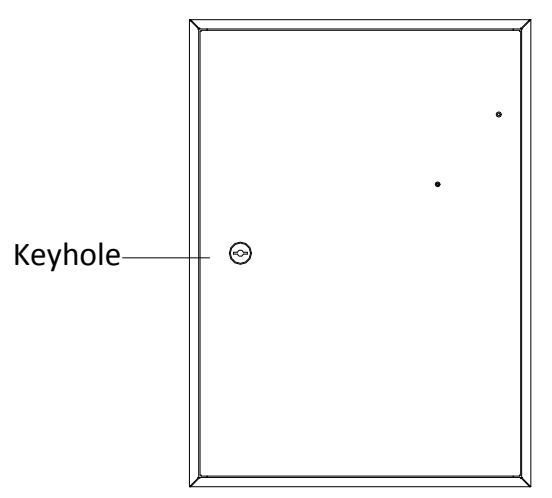

Figure 2-6 Lock the Key

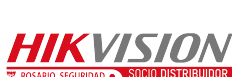

# <span id="page-13-0"></span>**Chapter 3Activation and Login**

# <span id="page-13-1"></span>**3.1 Network Connection**

# $\ddot{\mathbf{i}}$  NOTE

You shall acknowledge that the use of the product with Internet access might be under network security risks. For avoidance of any network attacks and information leakage, please strengthen your own protection. If the product does not work properly, please contact with your dealer or the nearest service center.

Other devices including LED display units, parking cameras, control platforms, etc. can be connected to the guidance terminal. The following figure takes an example of the device connection for DS-TPM400.

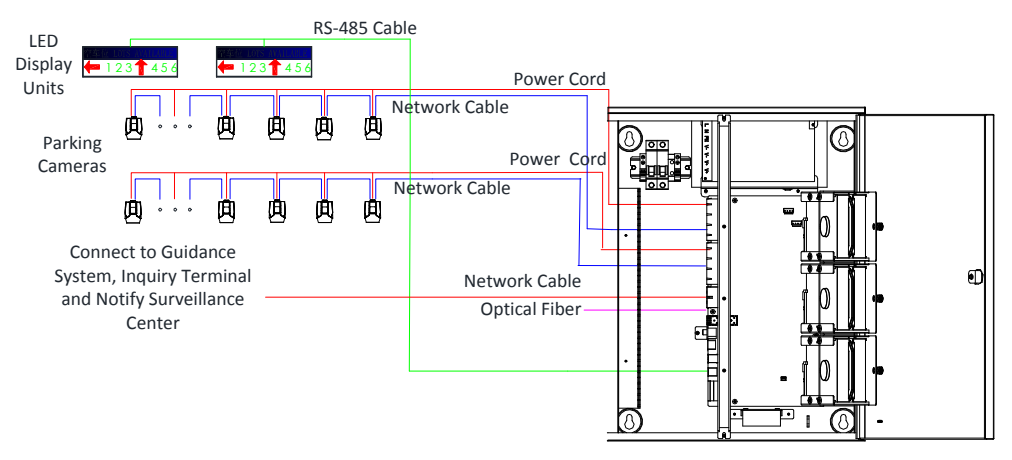

Figure 3-1 Device Connection

# <span id="page-13-2"></span>**3.2 Activation**

You need to active the device and set the password for first-time login. You can activate the device through SADP or through web browser.

## $\mathbf{I}$  NOTE

- By default, the IP address of the guidance terminal is 192.0.0.64.
- The default port: 8000 port for SDK activation, 80 port for web browser activation, and 37020 port for SADP activation.

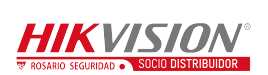

The default user account: admin.

## <span id="page-14-0"></span>**3.2.1 Activating via SADP**

# $\mathbf{I}$  NOTE

SADP software is enclosed on the compact disc. You can also download it from the company website.

#### *Steps:*

1. Install SADP software. After launching the SADP software, it automatically searches the online devices every 1 minute from the subnet where your computer locates. It displays the total number and information of the searched devices in the device list. Device information including the device type, IP address, port number, gateway, etc. will be displayed as the figure below.

|                      |     | 5<br>Total number of online devices:               |          |              |      |                                                                       |    | Export                        | Refresh | <b>I</b> Modify Network Parameters |                                                |
|----------------------|-----|----------------------------------------------------|----------|--------------|------|-----------------------------------------------------------------------|----|-------------------------------|---------|------------------------------------|------------------------------------------------|
|                      |     | $\blacksquare$   ID $\blacktriangle$   Device Type | Security | IPv4 Address |      | Port   Software Version   IPv4 Gateway   HTTP Port   Device Serial No |    |                               |         | Enable DHCP                        |                                                |
| 0                    | 001 | DS-6708HQHI-SATA                                   | Active   | 10.16.1.17   | 8000 | V1.0.0build 1508 10.16.1.254                                          | 80 | DS-6708HQHI-SATA0820150806AA  |         |                                    |                                                |
| v.                   | 002 | DSI-6701HFH/V                                      | Active   | 10.16.1.102  | 8000 | V1.0.0build 1507., 10.16.1.254                                        | 80 | DSI-6701HFH/V0120150713AAWR2  |         |                                    | Device Serial No.: DSI-6701HFH/V0120150713AAWR |
| 0                    | 003 | UNKOWN-DEVICE-T                                    | Active   | 10.16.1.93   | 8000 | V5.3.10build 150 10.16.1.254                                          | 80 | 20141119CCWR490340679B        |         | IP Address: 10.16.1.102            |                                                |
| п                    | 004 | iDS-2DF7284-A                                      | Active   | 10.16.1.243  | 8000 | V5.3.0build 1505 10.16.1.254                                          | 80 | iDS-2DF7284-A20140504CCCH4629 |         |                                    | Port: 8000                                     |
| 0                    | 005 | DS-2ZMN3006(YF)                                    | Inactive | 192.168.1.64 | 8000 | V5.3.0build 1503 192.168.1.1                                          | 80 | DS-2ZMN3006(YF)20150319CCWR4  |         |                                    | Subnet Mask: 255.255.255.0                     |
|                      |     |                                                    |          |              |      |                                                                       |    |                               |         |                                    | Gateway: 10.16.1.254                           |
|                      |     |                                                    |          |              |      |                                                                       |    |                               |         |                                    | IPv6 Address: fe80::240:3cff:fe42:7c0b         |
|                      |     |                                                    |          |              |      |                                                                       |    |                               |         | IPv6 Gateway: ::                   |                                                |
|                      |     |                                                    |          |              |      |                                                                       |    |                               |         | IPv6 Prefix Length: 64             |                                                |
|                      |     |                                                    |          |              |      |                                                                       |    |                               |         | HTTP Port: 80                      |                                                |
|                      |     |                                                    |          |              |      |                                                                       |    |                               |         |                                    | Security Verification                          |
|                      |     |                                                    |          |              |      |                                                                       |    |                               |         | Admin Password:                    |                                                |
|                      |     |                                                    |          |              |      |                                                                       |    |                               |         |                                    | Modify                                         |
| $\blacktriangleleft$ |     |                                                    |          |              |      |                                                                       |    |                               | ×.      |                                    | <b>Forgot Password</b>                         |

Figure 3-2 SADP Activation

2. Select the device which you need to activate by checking the checkbox and the device information will be displayed in a list on the right side. In **Activate the Device** panel, create a password for the device and confirm the password. The system will judge password strength automatically, and we highly recommend you to use a strong password to ensure your data security.

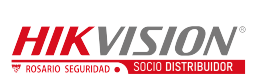

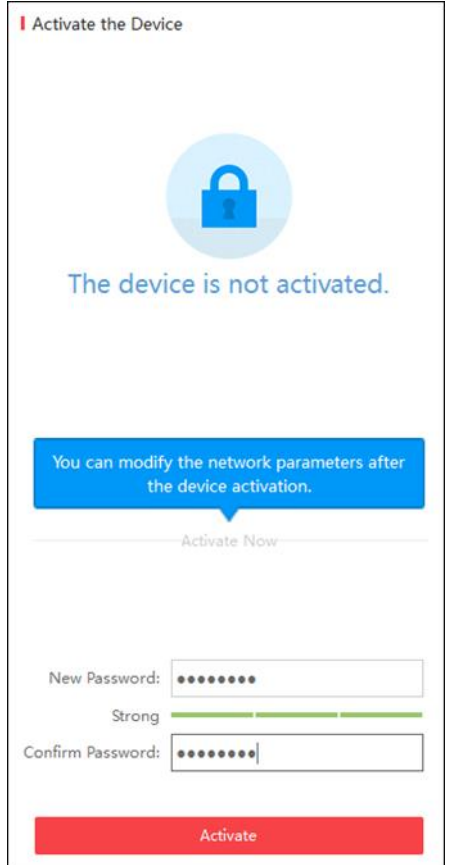

Figure 3-3 Create the Password

# WARNING

**STRONG PASSWORD RECOMMENDED-A** strong password ranges from 8 to 16 characters, and must contain at least two of the following categories: numbers, lowercases, uppercases and special characters. And we recommend you reset your password regularly, especially in the high security system, resetting the password monthly or weekly can better protect your product.

- 3. Click **Activate** to activate the device. A "The device is activated." hint window pops up when the password is set successfully.
- 4. Modify the network parameters. Select the device to be modified in the device list by checking the checkbox and the network parameters of the device will be displayed in **Modify Network Parameters** panel on the right side. Set the network parameters including IP address, sub network mask, gateway, etc.

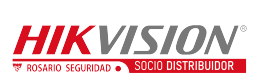

|                          |                     | Total number of online devices: $\vert 5 \vert$ |      |          |                  |                                 | Export | Refresh                      | <b>I</b> Modify Network Parameters |                                           |
|--------------------------|---------------------|-------------------------------------------------|------|----------|------------------|---------------------------------|--------|------------------------------|------------------------------------|-------------------------------------------|
|                          | $\blacksquare$   ID | Device Type                                     | Port | Security | -   IPv4 Address | Software Version   IPv4 Gateway |        | HTTP Port   Device Serial No | Enable DHCP                        |                                           |
| $\Box$                   | 001                 | iDS-2DF7284-A                                   | 8000 | Active   | 10.16.1.243      | V5.3.0build 1505 10.16.1.254    | 80     | iDS-2DF7284-A2014            |                                    |                                           |
| $\Box$                   | 002                 | DS-6708HQHI-SATA                                | 8000 | Active   | 10.16.1.17       | V1.0.0build 1508 10.16.1.254    | 80     | DS-6708HQHI-SATA             |                                    | Device Serial No.: 20141119CCWR490340679B |
| $\Box$                   | 003                 | DSI-6701HFH/V                                   | 8000 | Active   | 10.16.1.102      | V1.0.0build 1507 10.16.1.254    | 80     | DSI-6701HFH/V01              | IP Address: 10.16.1.93             |                                           |
| $\overline{\phantom{a}}$ | 004                 | UNKOWN-DEVICE-TYPE                              | 8000 | Active   | 10.16.1.93       | V5.3.10build 150 10.16.1.254    | 80     | 20141119CCWR49               |                                    | Port: 8000                                |
| $\Box$                   | 005                 | DS-2ZMN3006(YF)                                 | 8000 | Inactive | 192.168.1.64     | V5.3.0build 1503 192.168.1.1    | 80     | DS-2ZMN3006(YF)2             | Subnet Mask: 255,255,255.0         |                                           |
|                          |                     |                                                 |      |          |                  |                                 |        |                              |                                    | Gateway: 10.16.1.254                      |
|                          |                     |                                                 |      |          |                  |                                 |        |                              | IPv6 Address:                      |                                           |
|                          |                     |                                                 |      |          |                  |                                 |        |                              | IPv6 Gateway:   ::                 |                                           |
|                          |                     |                                                 |      |          |                  |                                 |        |                              | IPv6 Prefix Length: 0              |                                           |
|                          |                     |                                                 |      |          |                  |                                 |        |                              | HTTP Port: 80                      |                                           |
|                          |                     |                                                 |      |          |                  |                                 |        |                              |                                    |                                           |
|                          |                     |                                                 |      |          |                  |                                 |        |                              |                                    | Security Verification                     |
|                          |                     |                                                 |      |          |                  |                                 |        |                              | Admin Password:                    |                                           |
|                          |                     |                                                 |      |          |                  |                                 |        |                              |                                    |                                           |
|                          |                     |                                                 |      |          |                  |                                 |        |                              |                                    |                                           |
|                          |                     |                                                 |      |          |                  |                                 |        |                              |                                    | Modify                                    |
| - 1                      |                     |                                                 |      |          |                  |                                 |        |                              |                                    | <b>Forgot Password</b>                    |

Figure 3-4 Modify the Parameters

5. Enter the password of the admin account of the device in the **Admin Password** field and click **Modify** to modify the parameters.

## $\mathbf{I}$  NOTE

- When setting IP address, keep the device IP address and the computer IP address in the same network segment.
- "Admin" is device's administrator user. We recommend you to create a new user to operate for protecting your data security.

## <span id="page-16-0"></span>**3.2.2 Activating via Web Browser**

#### *Steps:*

1. Modify the IP address of your computer to ensure the computer IP address and the device IP address are in the same network segment.

## $\left| \mathbf{i} \right|$  NOTE

The default IP address of the guidance terminal is 192.0.0.64.

2. Input the default IP address of the guidance terminal in the address bar of the web browser and the activation interface pops up. Enter a new password and click **OK** to activate the device as the figure below.

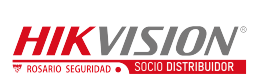

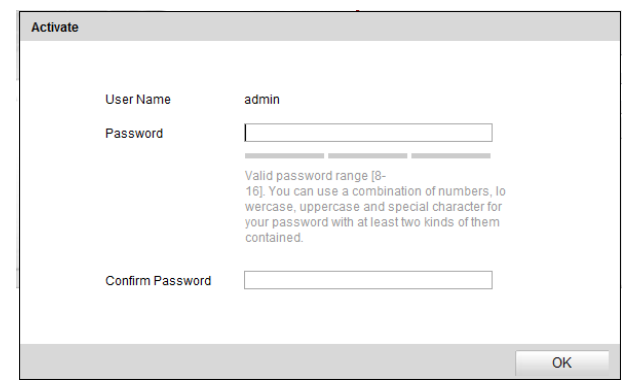

Figure 3-5 Activate through Web Browser

# <span id="page-17-0"></span>**3.3 Logging in via Web Browser**

#### *Purpose:*

You can log in to the guidance terminal via web browser for further operations such as live view, playback, local configuration, etc.

#### *Steps:*

1. In the address bar of the web browser, input the IP address of the guidance terminal, and press the **Enter** key to enter the login interface. A login window displays.

# $\mathbf{I}$  NOTE

- By default, the IP address of the guidance terminal is 192.0.0.64.
- You are recommended to use web browser of IE 8 or above.
- 2. Input the user name and password of the guidance terminal.

## $\mathbf{I}$  NOTE

- By default, the user name for login is **admin** and the password is **12345**.
- You are highly recommended to change the default password right after the first login to avoid safety problem.

## WARNING

**CHANGE DEFAULT PASSWORD**–The default Admin account password (12345) is for first-time log-in purposes only. You must change this default password to better

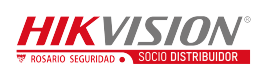

protect against security risks, such as the unauthorized access by others to the product that may prevent the product from functioning properly and/or lead to other undesirable consequences.

3. Click **Login.**

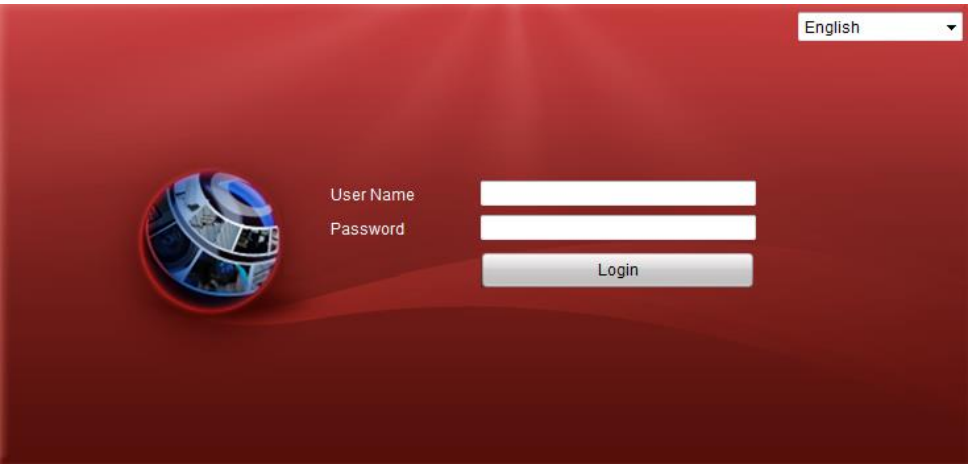

Figure 3-6 Login Interface

4. You are required to change the default password after first login for security purpose. Click **OK** to change the password in User Management interface.

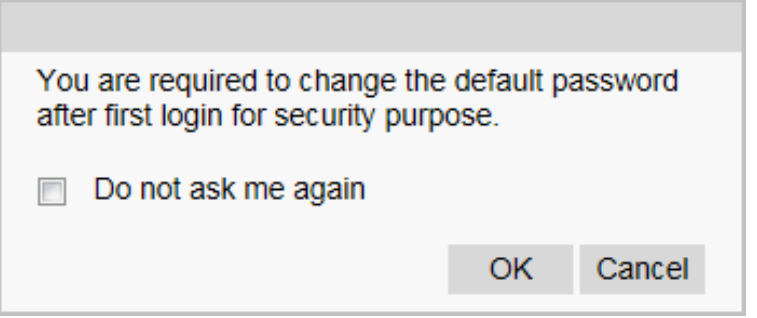

Figure 3-7 Change the Default Password

5. For the first time to login, you should install the plug-in before you can access the functions. Click **Please click here to download and install the plug-in. Close the browser when installing the plug-in.** on the live view page, run and install the plug-in according to the prompt. After the installation of plug-in, re-open the web browser and login.

# $\mathbf{I}$  NOTE

Please close your web browser during the installation of the plug-in.

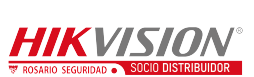

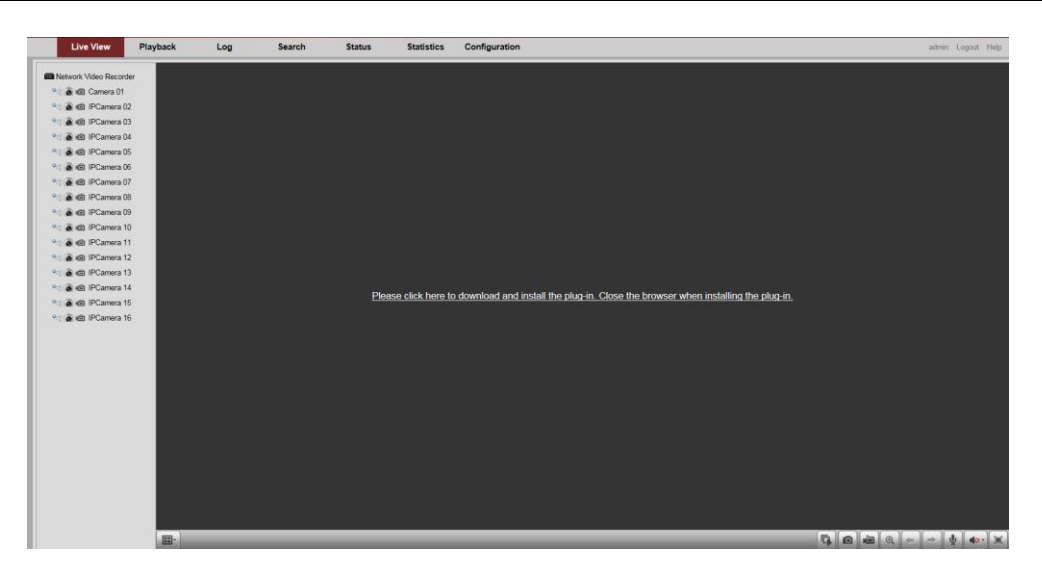

Figure 3-8 Install the Plug-in

6. After login, the interface is shown as below.

| <b>Live View</b>                    | Playback | Log         | <b>Search</b> | <b>Status</b> | <b>Statistics</b> | <b>Configuration</b> |  | admin Logout Help |
|-------------------------------------|----------|-------------|---------------|---------------|-------------------|----------------------|--|-------------------|
| <b>SEE</b> Network Video Recorder   |          | $\sim$      |               |               |                   |                      |  |                   |
| ◎ ● 图 Camera 01                     |          |             |               |               |                   |                      |  |                   |
| © @ KEI Camera 01-b2#75-b2#76-b2    |          |             |               |               |                   |                      |  |                   |
| <b>Camera 02-3#191</b>              |          |             |               |               |                   |                      |  |                   |
| → @ i回 Camera 03-b2#80-b2#81-b2     |          |             |               |               |                   |                      |  |                   |
| <b>B @ i回 Camera 04-3#197-3#198</b> |          |             |               |               |                   |                      |  |                   |
| D. 8 (图 Camera 05-3#188-3#189-3#)   |          |             |               |               |                   |                      |  |                   |
| ◎● 图 Camera 06-3#202-3#203-3#       |          |             |               |               |                   |                      |  |                   |
| ◎● ● Hill Camera 07-3#300-3#301-3#  |          |             |               |               |                   |                      |  |                   |
| □● ● KE Camera 08-b2#65-b2#66-b2    |          |             |               |               |                   |                      |  |                   |
| ◎ ● HB Camera 09-3#300              |          |             |               |               |                   |                      |  |                   |
| ◎ ● Kill Camera 10-3#300-3#301-3#.  |          |             |               |               |                   |                      |  |                   |
| ◎● 图 Camera 11-3#304                |          |             |               |               |                   |                      |  |                   |
| <b>● ● 图 Camera 12-3#305</b>        |          |             |               |               |                   |                      |  |                   |
| <b>• 8 Km Camera 13-3#306</b>       |          |             |               |               |                   |                      |  |                   |
| <b>● ● HB Camera 14-3#307</b>       |          |             |               |               |                   |                      |  |                   |
| <b>● ● 相 Camera 15-3#89</b>         |          |             |               |               |                   |                      |  |                   |
| <b>• @ i回 Camera 16-3#205</b>       |          |             |               |               |                   |                      |  |                   |
| □ ● 图 Camera 17-3#205-3#206         |          |             |               |               |                   |                      |  |                   |
| ◎ ● 图 Camera 18-3#199-3#200-3#      |          |             |               |               |                   |                      |  |                   |
| ● ● 图 Camera 19-3#308               |          |             |               |               |                   |                      |  |                   |
| <b>● ● Hill Camera 20-3#309</b>     |          |             |               |               |                   |                      |  |                   |
| ◎ ● 图 Camera 21-3#310               |          | $~\vee$ EB- |               |               |                   |                      |  |                   |
| Camera 01-3#163-3#164-3#            |          |             |               |               |                   |                      |  |                   |

Figure 3-9 Live View Window

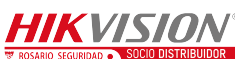

# **Chapter 4Configuration**

#### <span id="page-20-0"></span>*Purpose:*

The parameters, such as protocol, stream type, network, alarm, etc., can be configured via the web browser.

<span id="page-20-1"></span>Click **Configuration** tab to enter the Configuration page.

# **4.1 Local Configuration**

#### *Steps:*

#### 1. Go to **Configuration > Local Configuration**.

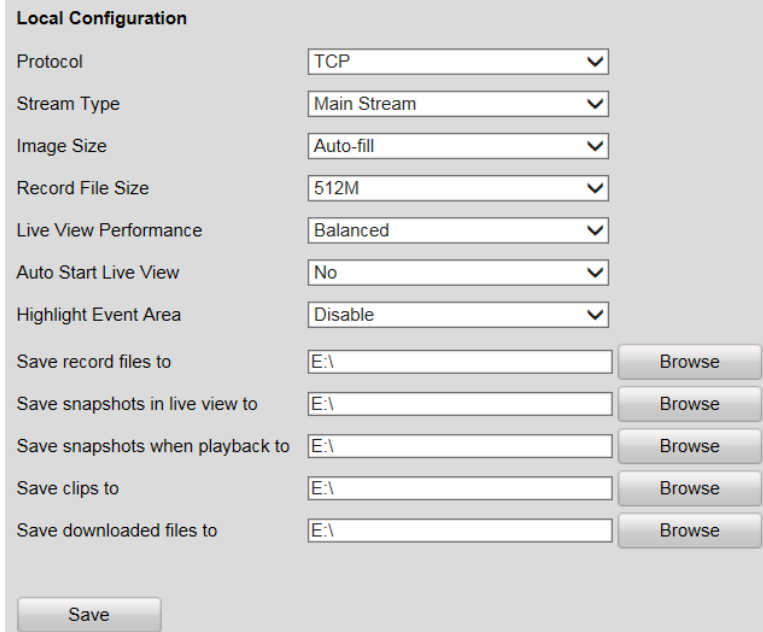

Figure 4-1 Local Configuration

- 2. Set the corresponding parameters such as protocol, stream type, image size, etc. as desired.
- 3. Click **Browse** to select a local saving path for the files.
- 4. Click **Save** to save the settings.

Refer to the following descriptions of local configuration parameters.

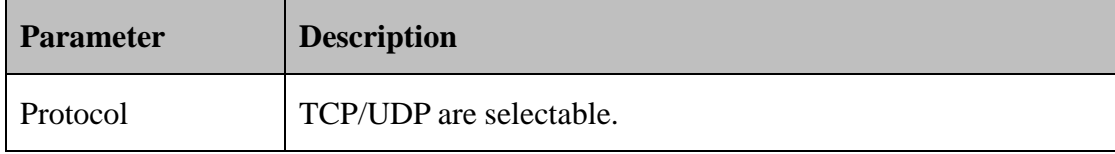

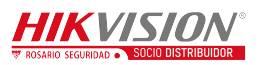

### Guidance Terminal User Manual

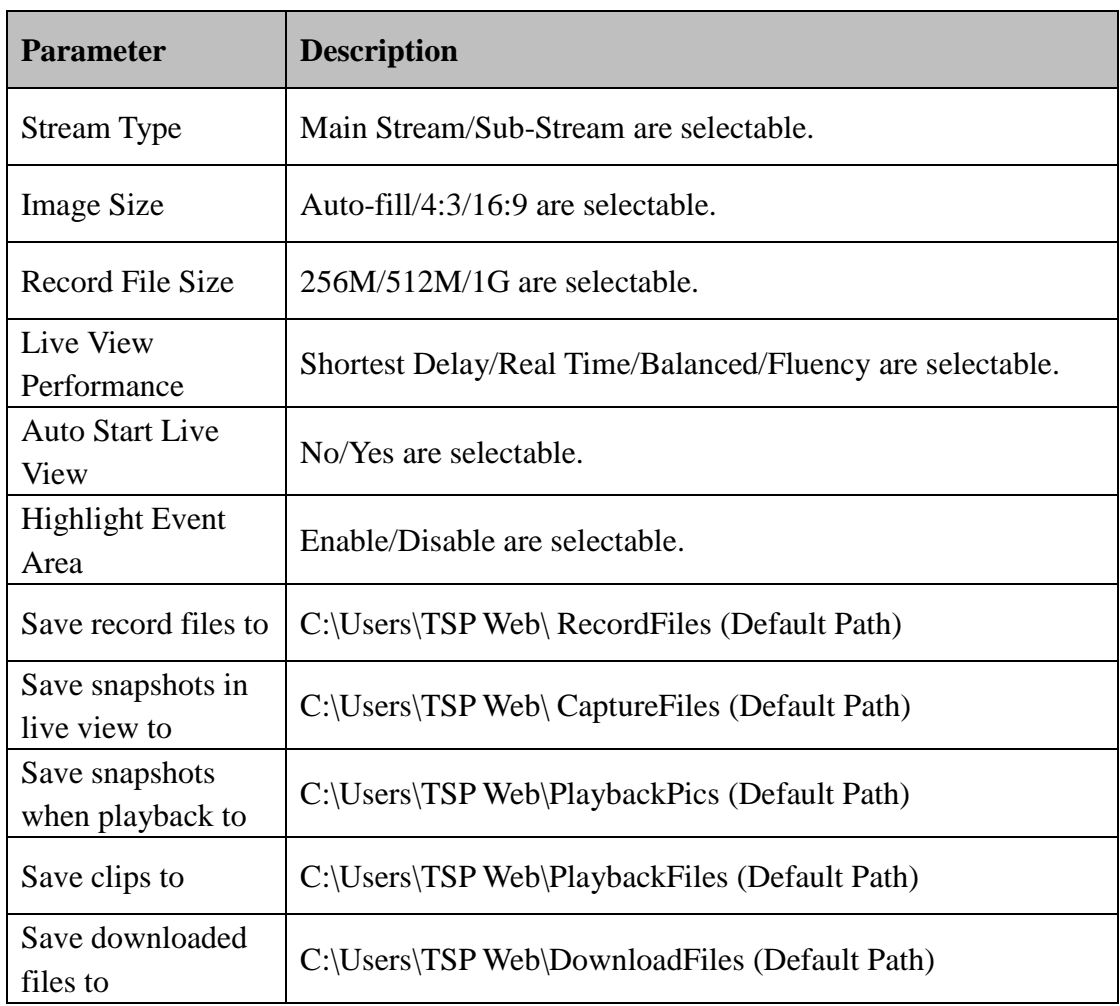

# <span id="page-21-0"></span>**4.2 Remote Configuration**

## <span id="page-21-1"></span>**4.2.1 Configuring Device Parameters**

## **Configuring Device Information**

You can edit the Device Name and Device No., and view the device Model, Serial No., Firmware Version, Encoding Version, Number of Channels, Number of HDDs, Number of Alarm Input and Number of Alarm Output in the Basic Information interface.

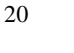

**HIKVISION** 

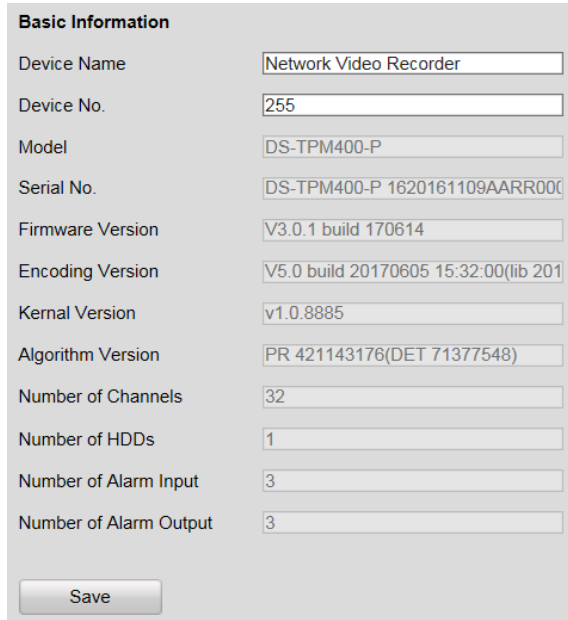

Figure 4-2 Basic Information

### **Configuring Time**

You can configure the time in the Time Settings interface, including Time Zone, synchronization (NTP Time Synchronization or Manual Time Synchronization).

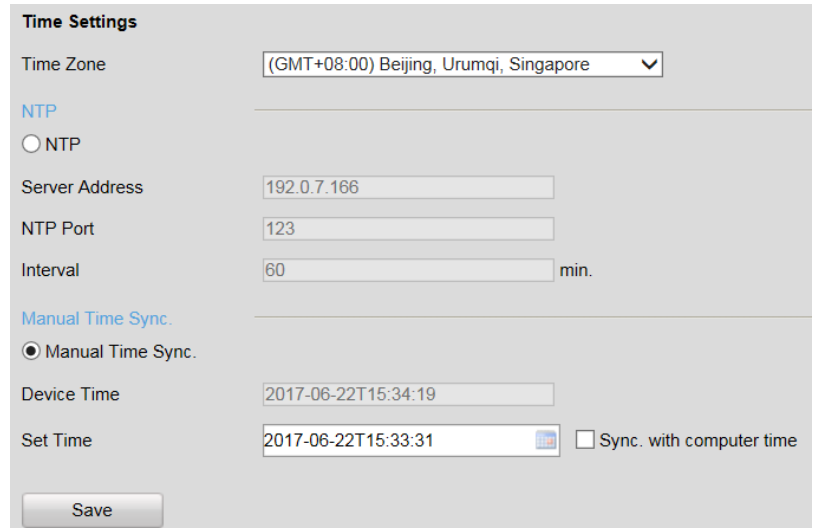

Figure 4-3 Time Setting

**NTP:** After enabling NTP, the NTP server will synchronize the device time at regular

intervals. Click  $\overline{\circ}$  before NTP to enable it, and input the Server Address, NTP Port and Interval.

**Manual Time Sync.:** After enabling Manual Time Synchronization, the device time

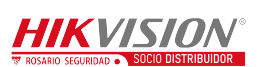

can be synchronized with the setting time or the computer time. Click  $\overline{\circ}$  before Manual Time Sync. to enable it, and input the time as desired. Or you can check the checkbox of **Sync. with computer time.**

## <span id="page-23-0"></span>**4.2.2 Managing Camera**

In the IP Camera interface, the guidance terminal is capable of connecting up to 32 parking cameras.

| Add                    | Modify                                                                   | Quick Add                |             | <b>Custom Protocol Auto Distribute IP</b> |                                    |                                |                |               |
|------------------------|--------------------------------------------------------------------------|--------------------------|-------------|-------------------------------------------|------------------------------------|--------------------------------|----------------|---------------|
|                        | Channel No. IP Camera Address Channel No. Management Port Secutiry Grade |                          |             |                                           | <b>Status</b>                      | Dual-Lens Cameral Protocol     |                | operation     |
| D <sub>01</sub>        | 192.168.254.2                                                            | 1                        | 8000        | Weak                                      | Offline(IP camera does not exist)  | <b>No</b>                      | <b>PRIVATE</b> | <b>Access</b> |
| D <sub>02</sub>        | 192.168.254.3                                                            | $\overline{1}$           | 8000        | Strong                                    | Offline(IP camera does not exist)  | <b>No</b>                      | <b>PRIVATE</b> | <b>Access</b> |
| D <sub>03</sub>        | 192.168.254.4                                                            | $\mathbf{1}$             | 8000        | Strong                                    | Offline(IP camera does not exist)  | <b>No</b>                      | <b>PRIVATE</b> | <b>Access</b> |
| <b>D04</b>             | 192.168.254.5                                                            | 1                        | 8000        | <b>Strong</b>                             | Offline(IP camera does not exist)  | <b>No</b>                      | <b>PRIVATE</b> | <b>Access</b> |
| <b>D05</b>             | 192.168.254.6                                                            | 1                        | 8000        | <b>Strong</b>                             | Offline(IP camera does not exist)  | <b>No</b>                      | <b>PRIVATE</b> | <b>Access</b> |
| <b>D06</b>             | 192.168.254.7                                                            | 1                        | 8000        | <b>Strong</b>                             | Offline(IP camera does not exist)  | <b>No</b>                      | <b>PRIVATE</b> | <b>Access</b> |
| <b>D07</b>             | 192.168.254.8                                                            | $\overline{1}$           | 8000        | Strong                                    | Offline(IP camera does not exist)  | <b>No</b>                      | <b>PRIVATE</b> | <b>Access</b> |
| <b>D08</b>             | 192.168.254.9                                                            | $\overline{1}$           | 8000        | Strong                                    | Offline(IP camera does not exist)  | <b>No</b>                      | <b>PRIVATE</b> | <b>Access</b> |
| D <sub>09</sub>        | 192.168.254.10                                                           | 1                        | 8000        | Strong                                    | Offline(IP camera does not exist)  | <b>No</b>                      | <b>PRIVATE</b> | <b>Access</b> |
| D <sub>10</sub>        | 192.168.254.11                                                           | $\overline{1}$           | 8000        | Strong                                    | Offline(IP camera does not exist)  | <b>No</b>                      | <b>PRIVATE</b> | <b>Access</b> |
| D <sub>11</sub>        | 192.168.254.12                                                           | $\overline{1}$           | 8000        | Strong                                    | Offline(IP camera does not exist)  | <b>No</b>                      | <b>PRIVATE</b> | <b>Access</b> |
| D <sub>12</sub>        | 192.168.254.13                                                           | 1                        | 8000        | <b>Strong</b>                             | Offline(IP camera does not exist)  | <b>No</b>                      | <b>PRIVATE</b> | <b>Access</b> |
| D <sub>13</sub>        | 192.168.254.14                                                           | 1                        | 8000        | Strong                                    | Offline(IP camera does not exist)  | <b>No</b>                      | <b>PRIVATE</b> | <b>Access</b> |
| D <sub>14</sub>        | 192.168.254.15                                                           | 1                        | 8000        | <b>Strong</b>                             | Offline(IP camera does not exist)  | <b>No</b>                      | <b>PRIVATE</b> | <b>Access</b> |
| D <sub>15</sub>        | 192.168.254.16                                                           | 1                        | 8000        | Strong                                    | Offline(IP camera does not exist)  | <b>No</b>                      | <b>PRIVATE</b> | <b>Access</b> |
| D <sub>16</sub>        | 192.168.254.17                                                           | $\overline{1}$           | 8000        | <b>Strong</b>                             | Offline(IP camera does not exist)  | <b>No</b>                      | <b>PRIVATE</b> | <b>Access</b> |
| D <sub>17</sub>        | 192.168.254.18                                                           | 1                        | 8000        | <b>Strong</b>                             | Offline(IP camera does not exist)  | <b>No</b>                      | <b>PRIVATE</b> | <b>Access</b> |
| D <sub>18</sub>        | 192.168.254.19                                                           | 1                        | 8000        | Strong                                    | Offline(IP camera does not exist)  | <b>No</b>                      | <b>PRIVATE</b> | <b>Access</b> |
| D <sub>19</sub>        | 192.168.254.20                                                           | $\mathbf{1}$             | 8000        | <b>Strong</b>                             | Offline(IP camera does not exist)  | <b>No</b>                      | <b>PRIVATE</b> | <b>Access</b> |
| D <sub>20</sub>        | 192.168.254.21                                                           | $\mathbf{1}$             | 8000        | Strong                                    | Offline(IP camera does not exist)  | <b>No</b>                      | <b>PRIVATE</b> | <b>Access</b> |
| D <sub>21</sub>        | 192.168.254.22                                                           | 1                        | 8000        | Strong                                    | Offline(IP camera does not exist)  | <b>No</b>                      | <b>PRIVATE</b> | <b>Access</b> |
| D <sub>22</sub>        | 192.168.254.23                                                           | 1                        | 8000        | Strong                                    | Offline(IP camera does not exist)  | <b>No</b>                      | <b>PRIVATE</b> | <b>Access</b> |
| D <sub>23</sub>        | 192.168.254.24                                                           | 1                        | 8000        | Strong                                    | Offline(IP camera does not exist)  | <b>No</b>                      | <b>PRIVATE</b> | <b>Access</b> |
| D <sub>24</sub>        | 192.168.254.25                                                           | $\overline{1}$           | 8000        | Strong                                    | Offline(IP camera does not exist)  | <b>No</b>                      | <b>PRIVATE</b> | <b>Access</b> |
| D <sub>25</sub>        | 192.168.254.26                                                           | 1                        | 8000        | Strong                                    | Offline(IP camera does not exist)  | <b>No</b>                      | <b>PRIVATE</b> | <b>Access</b> |
| D <sub>26</sub>        | 192.168.254.27                                                           | 1                        | 8000        | <b>Strong</b>                             | Offline(IP camera does not exist)  | <b>No</b>                      | <b>PRIVATE</b> | <b>Access</b> |
| D <sub>27</sub>        | 192.168.254.28                                                           | 1                        | 8000        | <b>Strong</b>                             | Offline(IP camera does not exist)  | <b>No</b>                      | <b>PRIVATE</b> | <b>Access</b> |
| D <sub>28</sub>        | 192.168.254.29                                                           | 1                        | 8000        | <b>Strong</b>                             | Offline(IP camera does not exist)  | <b>No</b>                      | <b>PRIVATE</b> | <b>Access</b> |
| D <sub>29</sub>        | 192.168.254.30                                                           | $\overline{1}$           | 8000        | <b>Strong</b>                             | Offline(IP camera does not exist)  | <b>No</b>                      | <b>PRIVATE</b> | <b>Access</b> |
| D <sub>30</sub>        | 192.168.254.31                                                           | 1                        | 8000        | Strong                                    | Offline (IP camera does not exist) | <b>No</b>                      | <b>PRIVATE</b> | <b>Access</b> |
| D <sub>31</sub>        | 192.168.254.32                                                           | $\mathbf{1}$             | 8000        | Strong                                    | Offline(IP camera does not exist)  | <b>No</b>                      | <b>PRIVATE</b> | <b>Access</b> |
| D <sub>32</sub>        | 192.168.254.33                                                           | $\overline{1}$           | 8000        | Strong                                    | Offline(IP camera does not exist)  | <b>No</b>                      | <b>PRIVATE</b> | <b>Access</b> |
|                        | Abnormal Parking Camera List Batch Activation                            |                          |             |                                           |                                    |                                |                |               |
| $\sqrt{ }$ Camera List |                                                                          | <b>IP Camera Address</b> | Channel No. | Management Port                           | <b>Secutiry Grade</b>              | <b>Status</b><br><b>Status</b> | Protocol       | operation     |
| VD                     |                                                                          | 192.0.0.64               | 1           | 8000                                      | <b>Risk</b>                        | Online<br><b>Inactive</b>      | <b>PRIVATE</b> | <b>Access</b> |

Figure 4-4 IP Camera Management

### **Activating Parking Camera**

If the parking camera is inactive, it will be listed in the Abnormal Parking Camera List. You can activate the inactive cameras in batch.

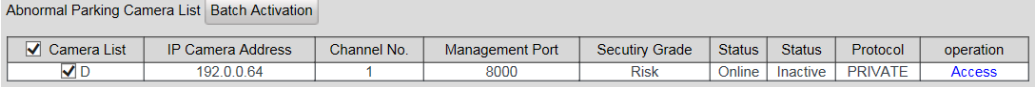

#### Figure 4-5 Batch Activation

1. Check the inactive parking camera(s).

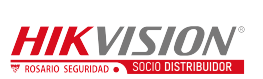

2. Click **Batch Activation**.

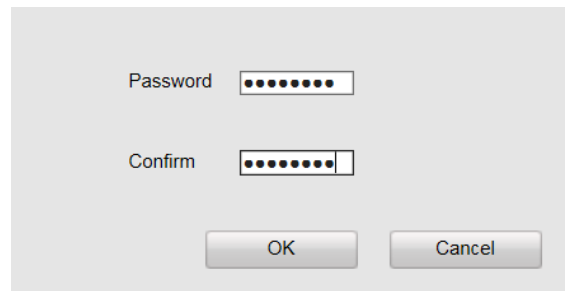

Figure 4-6 Batch Activation

3. Enter the password, and confirm it.

## WARNING

**STRONG PASSWORD RECOMMENDED**–We highly recommend you create a strong password of your own choosing (Using a minimum of 8 characters, including at least three of the following categories: upper case letters, lower case letters, numbers, and special characters.) in order to increase the security of your product. And we recommend you reset your password regularly, especially in the high security system, resetting the password monthly or weekly can better protect your product.

4. Click **OK** to activate the camera(s).

### **Adding Parking Camera**

- Click **Auto Distribute IP** and the IP address of the camera is auto- allocated. The fourth number of the host ranges from 2 to 17. If the IP is occupied, the number will be extended and if the IP is not in the specified network segment of the guide terminal, the IP of camera will be modified to be in the same network segment with the system.
- The status of the camera will be **Offline** if the camera is not connected.
- When the camera is connected, the IP address will be allocated according to the network interface of the camera and the fourth number of the host ranges from 2 to 17. The status of the camera will be **Online.**

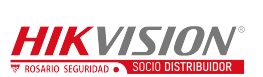

### **Modifying Parking Camera**

- 1. Select a camera and the item becomes blue.
- 2. Click **Modify** and you can modify the information including user name and

password.

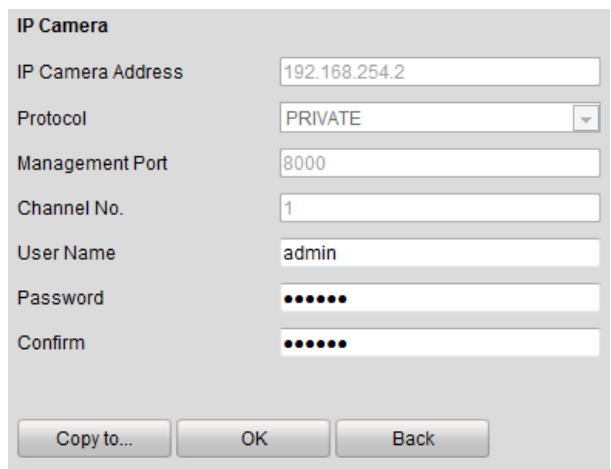

Figure 4-7 Modify Parking Camera

3. (Optional) Click **Copy to** to copy the settings to other camera(s).

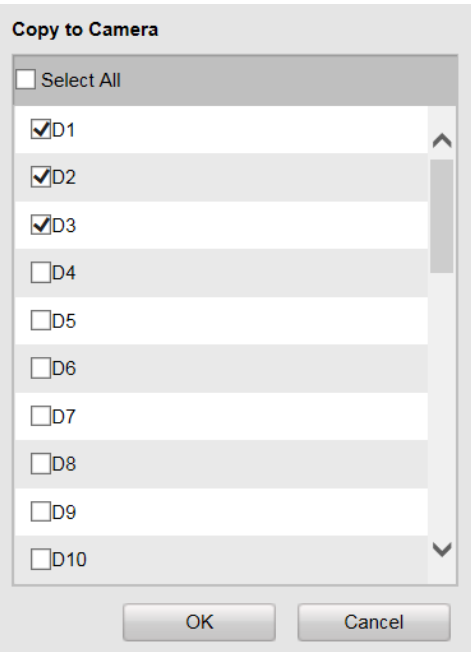

4. Click **OK** to save the settings.

### **Configuring Custom Protocol**

Click **Custom Protocol** to configure the protocol as follows.

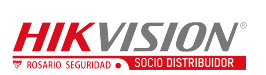

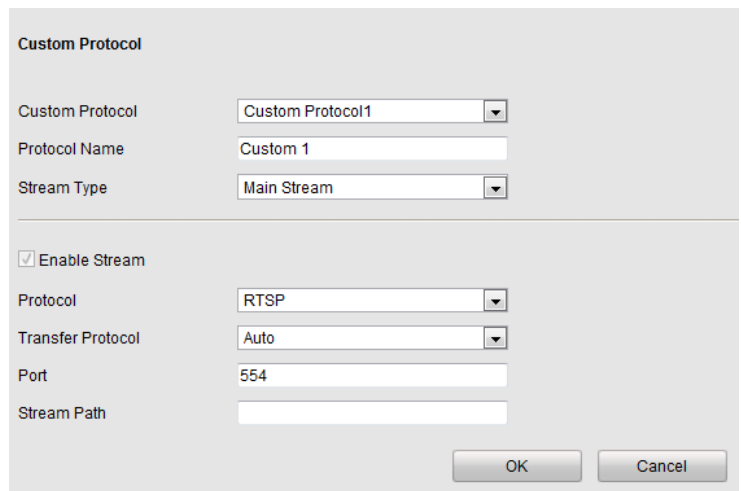

Figure 4-8 Custom Protocol

### **Getting Access to Parking Camera**

When the camera is online, you can click **Access** and a login interface for a camera is linked. Log in to the camera to configure the parking camera parameters as follows.

| <b>Live View</b>                             | Playback                                  | Log                                 | Configuration                  | admin   W Logout |
|----------------------------------------------|-------------------------------------------|-------------------------------------|--------------------------------|------------------|
| Local Configuration<br>C Local Configuration | <b>Device Information</b><br>$\checkmark$ | Maintenance<br><b>Time Settings</b> |                                |                  |
| <b>Basic Configuration</b><br>ŵ              | <b>Basic Information</b><br>$\checkmark$  |                                     |                                |                  |
| System                                       | Device Name                               | <b>IP CAMERA</b>                    |                                |                  |
| <sup>©</sup> Network                         | Device No.                                | 88                                  |                                |                  |
| © Video/Audio                                | Model                                     | DS-TCP135                           |                                |                  |
| @ Image                                      | Serial No.                                |                                     | DS-TCP13520150514ACCH518954651 |                  |
| <sup>©</sup> Security                        | <b>Firmware Version</b>                   | V5.2.1 build 150922                 |                                |                  |
| ℅<br>Advanced Configuration ^                | <b>Encoding Version</b>                   | V5.0 build 150921                   |                                |                  |
|                                              | <b>Number of Channels</b>                 | 1                                   |                                |                  |
|                                              | Number of HDDs                            | $\mathbf{0}$                        |                                |                  |
|                                              | Number of Alarm Input                     | $\mathbf{0}$                        |                                |                  |
|                                              | Number of Alarm Output                    | $\mathbf{0}$                        |                                |                  |
|                                              |                                           |                                     |                                |                  |
|                                              |                                           |                                     |                                | Save             |

Figure 4-9 Access

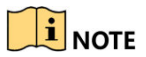

You must configure the IP address of parking camera remote host and port before the parking camera data is received by the guidance terminal.

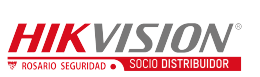

## <span id="page-27-0"></span>**4.2.3 Configuring Camera**

### **Configuring Display**

In the Display Settings interface, you can configure the channel name and OSD settings.

**Channel No.:** Select the channel number from the dropdown list.

**Camera Name:** Customize a camera name.

**OSD Settings:** You can check the checkbox to display camera name, date and week information on the live view screen. You can also set the time and data format and display mode.

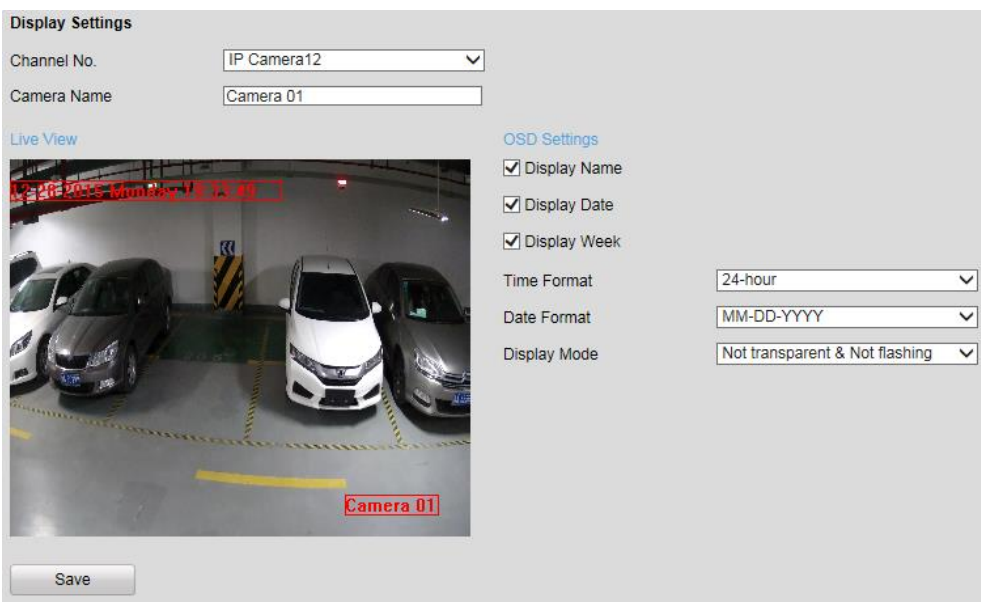

Figure 4-10 OSD Settings

# $\left| \mathbf{\hat{i}} \right|$  NOTE

You can drag the name, date, week, time information to any position of the live view window.

## **Configuring Parking Space**

You can configure the recognized parking space number, parking space area, and special parking space in parking space allocation.

1. Go to **Configuration > Remote Configuration > Camera Settings > Parking** 

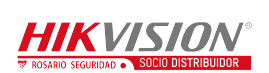

#### **Space Settings**.

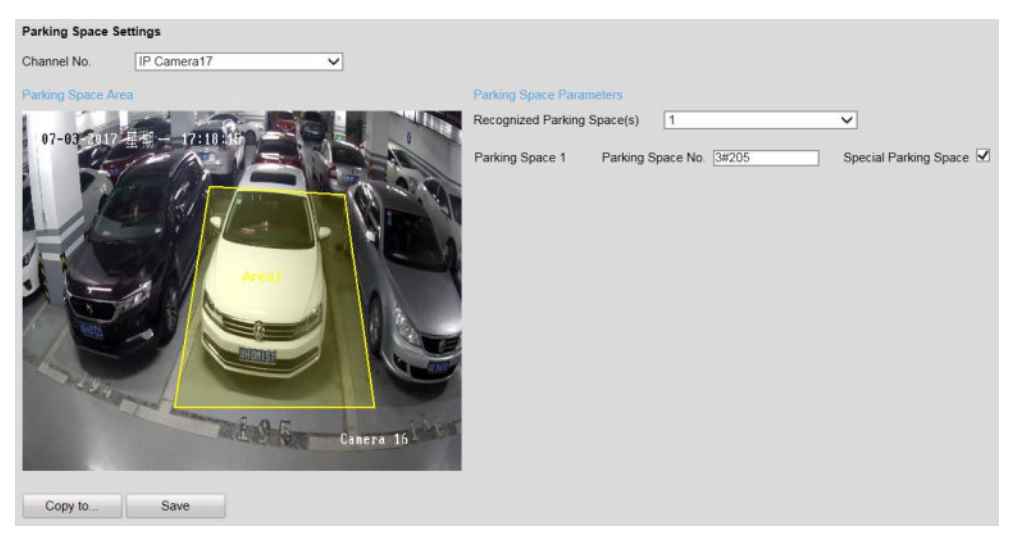

Figure 4-11 Parking Space Settings

- 2. Select the **Channel No.**
- 3. Select the number of the **Recognized Parking Space(s)** from the drop-down list.

# $\mathbf{I}$  NOTE

The selectable value may vary according the camera models.

- 4. Input the **Parking Space No.** in the text filed.
- 5. (Optional) If the space is a special space, check **Special Parking Space** checkbox.
- 6. Draw parking spaces.

According to the number of spaces you set, the quadrilaterals appear in the image.

- 1) Click a quadrilateral, and drag corner of the quadrilateral to adjust the shape of it, or drag the quadrilateral to adjust the location of it.
- 2) Repeat step 1) to configure other quadrilaterals.
- 7. (Optional) Click **Copy to…** to copy the settings to other cameras.
- 8. Click **Save** to save the settings.

#### **Configuring Parking Space Indicator**

The indicator displays the space status, different colors stand for different status. You can select the indicator and the color of different status.

#### *Steps:*

1. Go to **Configuration > Remote Configuration > Camera Settings > Parking** 

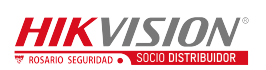

#### **Space Indicator**.

- 2. Select the **Channel No.**
- 3. Select the indicator in the drop-down list of **Indicator Control Mode** on your demand, including **Internal Indicator**, **External Indicator**, and **Internal and External Indicator**.
	- If you select the **Internal Indicator** or **External Indicator**, and when all the detected parking spaces are occupied, the indicator turns to the occupied color; when the detected parking spaces are not all occupied, the indicator remains the unoccupied color.
	- If you select the **Internal and External Indicator**, the indicators work at the same time, you can respectively configure the indicator to display the status of each parking space.

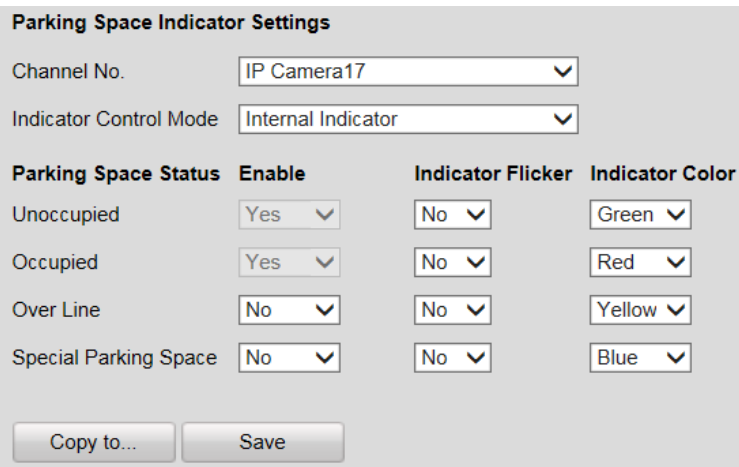

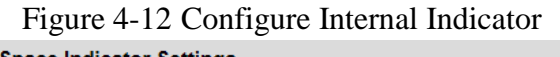

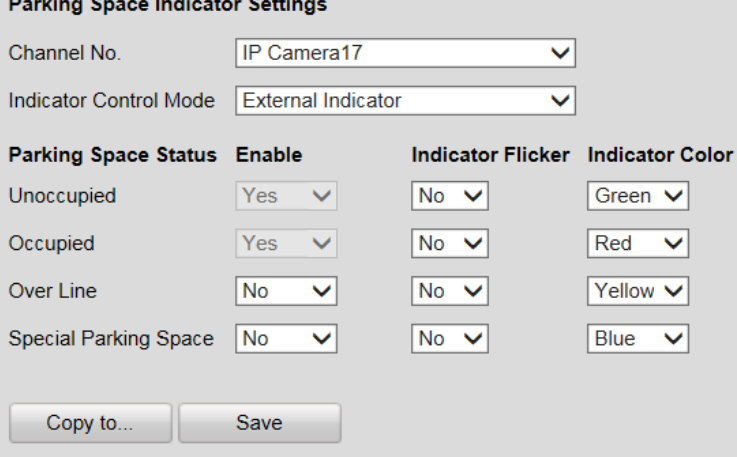

Figure 4-13 Configure External Indicator

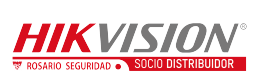

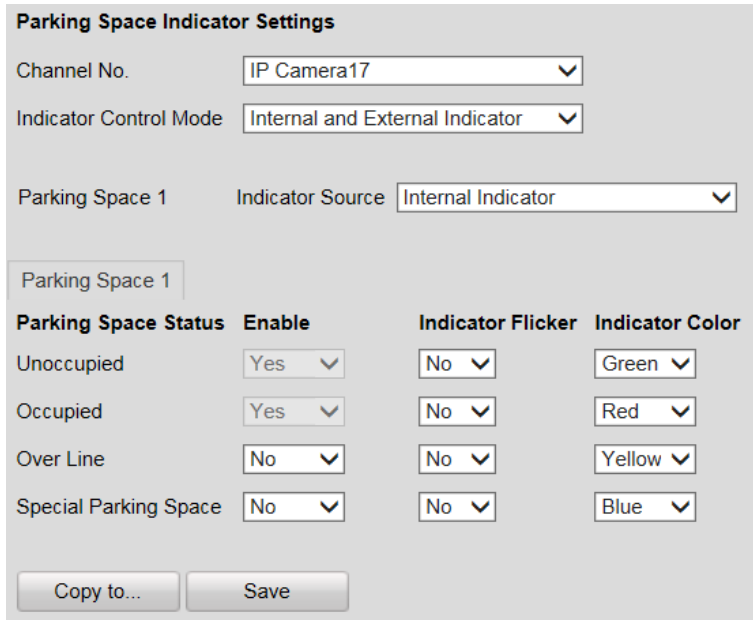

Figure 4-14 Configure Internal and External Indicator

4. Set the indicator parameters for different parking space status.

The description of different status is shown below:

**Unoccupied**: The space is free.

**Occupied**: The space is occupied by a vehicle.

**Over Line:** A vehicle occupied two parking spaces.

**Special Parking Space**: The space is specified to a certain vehicle.

- 1) If you choose **Internal and External Indicator**, click the tab of the parking space No. (e.g. Parking Space 1) and select the indicator in the **Indicator Source** drop-down list.
- 2) Configure the following parameters on your demand.

**Enable**: Select **Yes** or **No** to enable or disable the indication for the corresponding status.

**Indicator Flicker**: Set the indicator flicker or not for the corresponding status.

**Indicator Color**: Choose the color of the indicator for the corresponding status.

- 5. (Optional) Click **Copy to…** to copy the settings to other cameras.
- 6. Click **Save** to save the settings.

#### **Configuring Capture Parameters**

You can configure the capture parameters as below.

*Steps*:

1. Go to **Configuration > Remote Configuration > Camera Settings > Capture** 

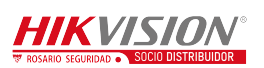

#### **Parameters**.

2. Enable or disable the parameters as below.

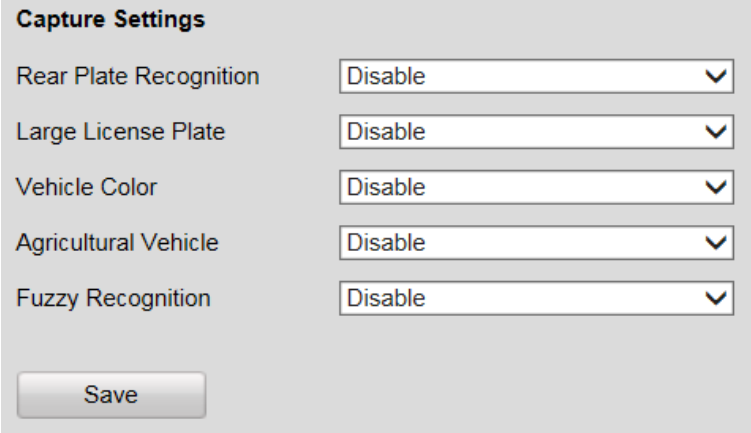

Figure 4-15 Configure Capture Parameters

- **Rear Plate Recognition**: Enable or disable the license plate recognition when the vehicle is backed into the space.
- **Large License Plate**: Normally, the camera is recommended to be placed about 5 m away from the parking space to ensure the plate recognition accuracy. But if the parking camera is placed much nearer to the space than the recommended distance, the license plate possesses greater pixels in the image which will make it looks large, then you should enable the Large License Plate function to improve the accuracy of the license plate recognition.
- **Vehicle Color**: Enable or disable vehicle color recognition.
- **Agricultural Vehicle**: For the license plate of agricultural vehicles, they are much different from other ones of normal vehicles. Enable the Agricultural Vehicle function to recognize the license plate number of agricultural vehicles.
- **Fuzzy Recognition**: Enable or disable fuzzy recognition of the license plate.

#### **Configuring Bluetooth**

If Bluetooth parking camera is connected, you can configure the Bluetooth

parameters.

*Steps*:

1. Go to **Configuration > Remote Configuration > Camera Settings > Bluetooth Settings**.

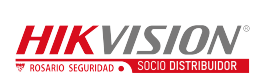

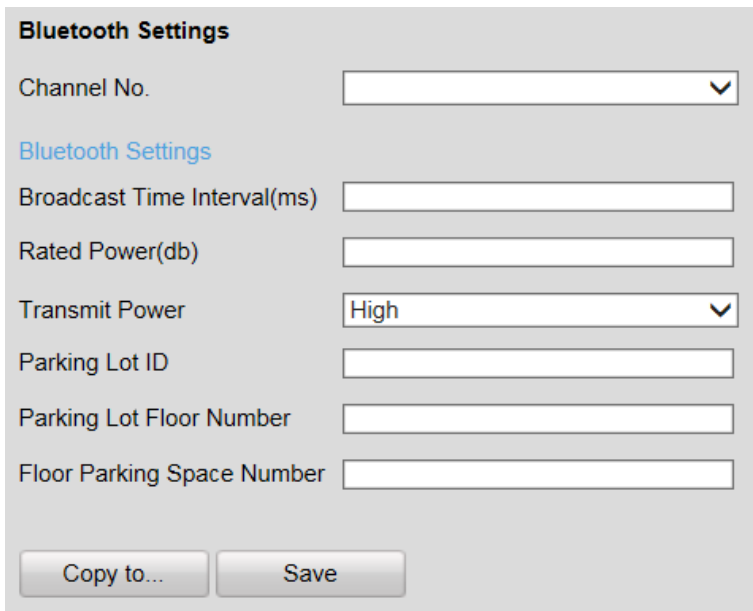

Figure 4-16 Bluetooth Configuration

- 2. Select the **Channel No.**
- 3. Configure the Bluetooth parameters.
	- **Broadcast Time Interval**: the frequency of sending broadcast frame by Bluetooth module.
	- **Rated Power**: the signal strength received by mobile client which is 1 meter away from the parking camera.
	- **Transmit Power**: Three levels are selectable. The stronger the transmit power, the further the receivable distance.
	- **•** Parking Lot ID: Hex number can be entered  $(0 F)$ .
	- **Parking Lot Floor Number**: Configure according to the actual conditions.
	- **Floor Parking Space Number**: Configure according to the actual conditions.

### **Configuring Video**

You can configure the video parameters in the Video Settings interface including

stream type, video type, resolution, etc.

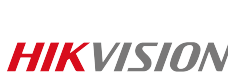

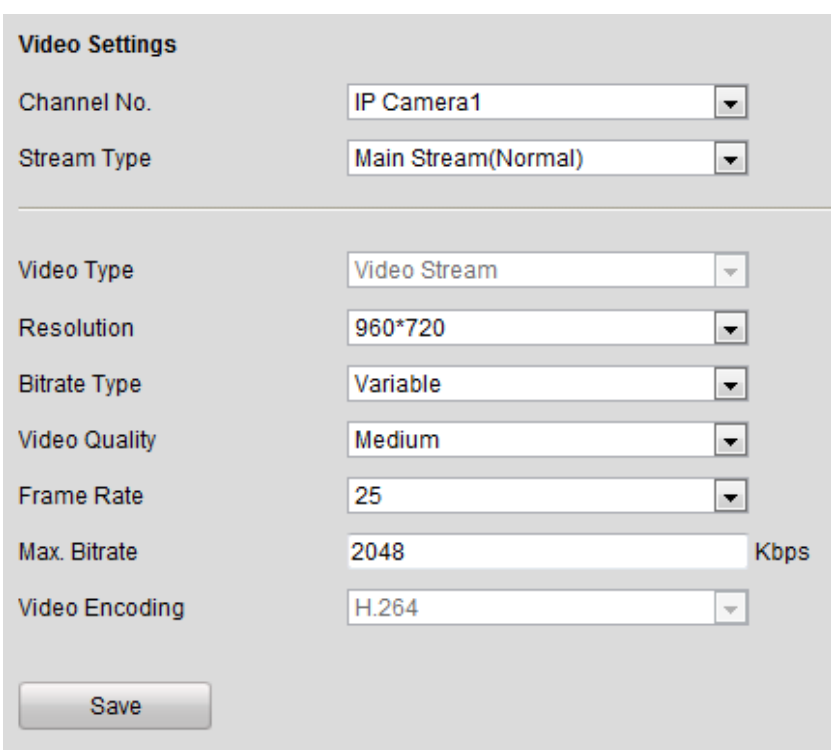

Figure 4-17 Video Settings

| <b>Parameters</b>    | <b>Description</b>                                                                                  |
|----------------------|----------------------------------------------------------------------------------------------------|
| Channel No.          | Up to 32 channels.                                                                                  |
| <b>Stream Type</b>   | Main Stream (Normal)/Sub Stream/Main Stream (Event) are<br>selectable.                              |
| Video Type           | Video Stream                                                                                        |
| Resolution           | The higher the resolution, the clearer the image, and the larger<br>bandwidth it needs.             |
| <b>Bitrate Type</b>  | Variable/Constant is selectable.                                                                    |
| <b>Video Quality</b> | Highest/Higher/Medium/Low/Lower/Lowest. By default, it is<br>Medium.                                |
| <b>Frame Rate</b>    | The higher the frame rate, the larger bandwidth it needs, and the<br>larger storage space it needs. |
| Max. Bitrate         | The maximum bitrate.                                                                                |
| Video Encoding       | H.264.                                                                                              |

## **Configuring Schedule**

You can set the record schedule in Schedule Settings interface as follows.

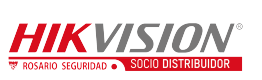

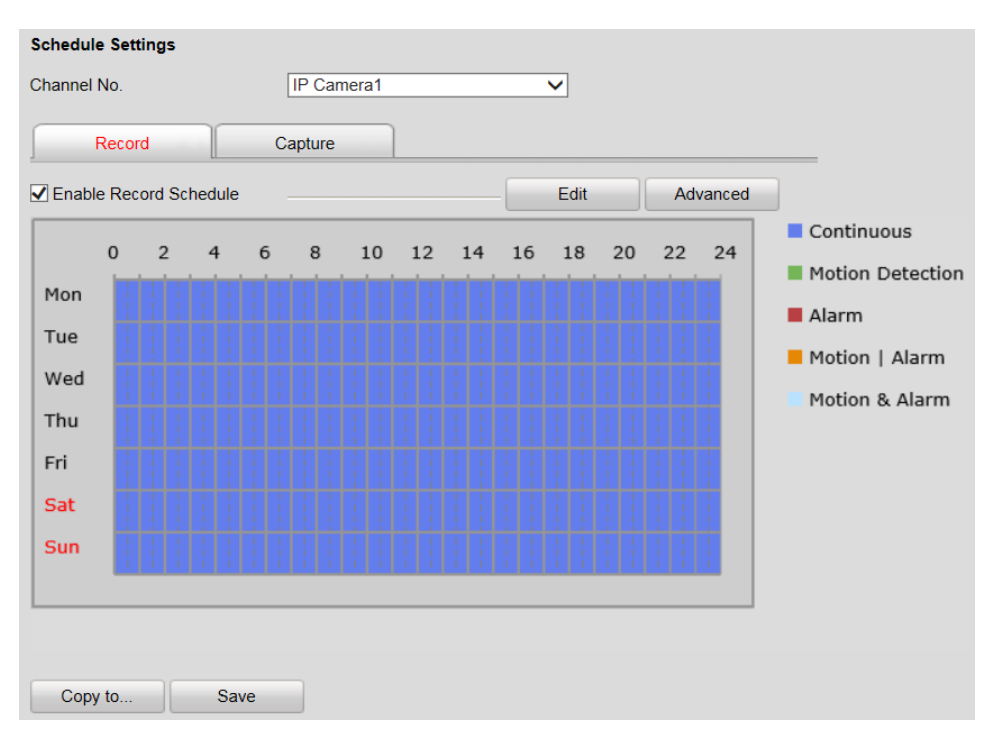

Figure 4-18 Schedule Settings

#### *Steps:*

- 1. Select the channel No. from the drop-down list.
- 2. Check the checkbox of **Enable Record Schedule**.
- 3. Click **Edit** to set the schedule as follows.

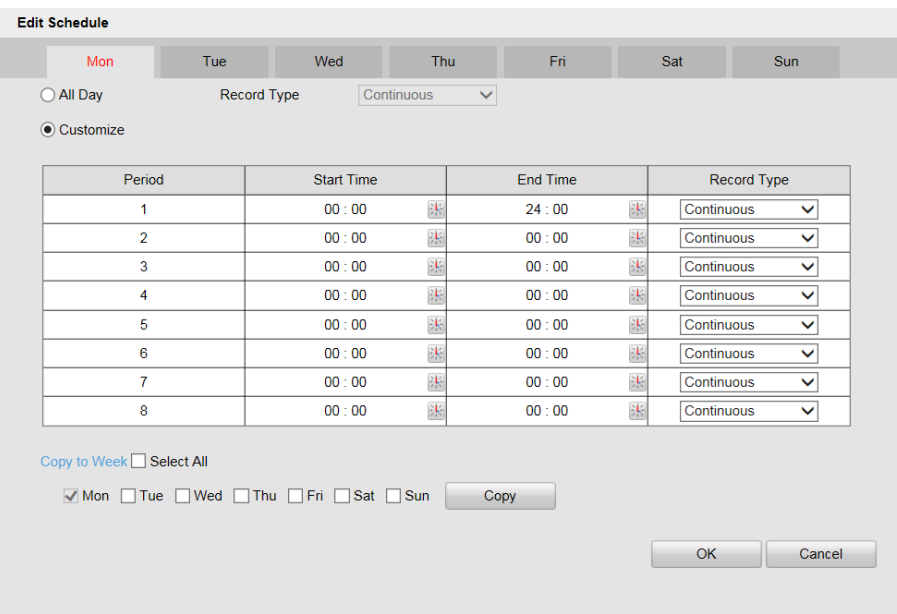

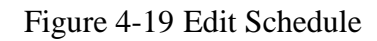

- 1) Select **All Day** or **Customize** to edit the schedule.
- 2) Select the **Record Type**. Continuous, Motion Detection, Alarm, Motion or

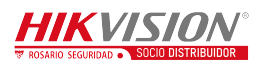

Alarm and Motion & Alarm are selectable.

- 3) If you select **Customize**, click **the start time and end time.**
- 4) (Optional) If you want to copy the settings to other days, check the checkbox and click **Copy**.
- 5) Click **OK** to save the settings.
- 4. Click **Advanced** in Schedule Settings interface to configure advanced settings as follows.

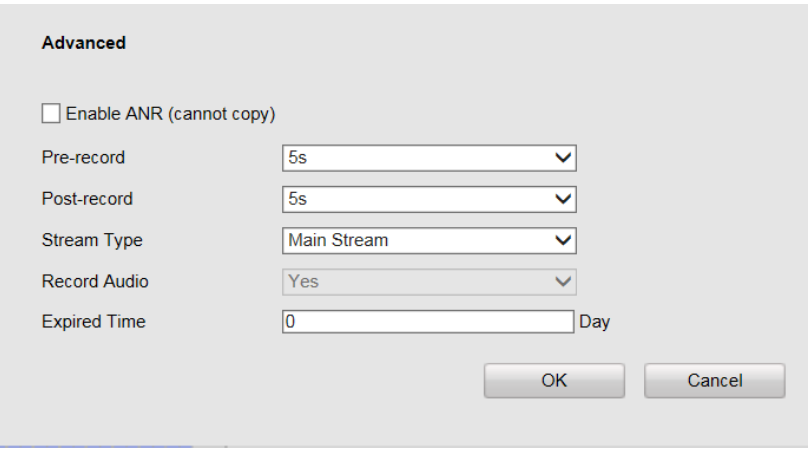

Figure 4-20 Advanced Settings

- 5. (Optional) If you want to copy all the settings to other channels, click **Copy to…**  and select channels, and then click **OK**.
- 6. Click **Save** to save the settings.

### **Configuring Snapshot**

You can configure the scheduled snapshot and event-triggered snapshot parameters including format, resolution, quality and interval.

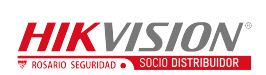

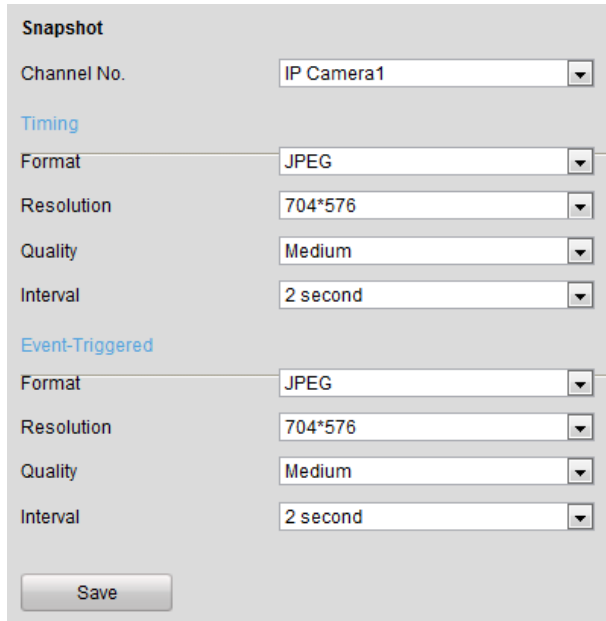

Figure 4-21 Snapshot Settings

## <span id="page-36-0"></span>**4.2.4 Configuring Network**

The guidance terminal is equipped with two network interface cards and you can configure extranet and intranet parameters respectively.

## **Configuring TCP/IP**

You can configure the IP address of the four 1000M network interface cards.

NIC Type: Auto, 10M Half-dup, 10M Full-dup, 100M Half-dup and 100M Full-dup is selectable.

The default IP address is 192.0.0.64, which is used to interact with back-end platform. IP address, subnet mask and gateway can be configured in the following interface.

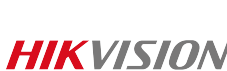

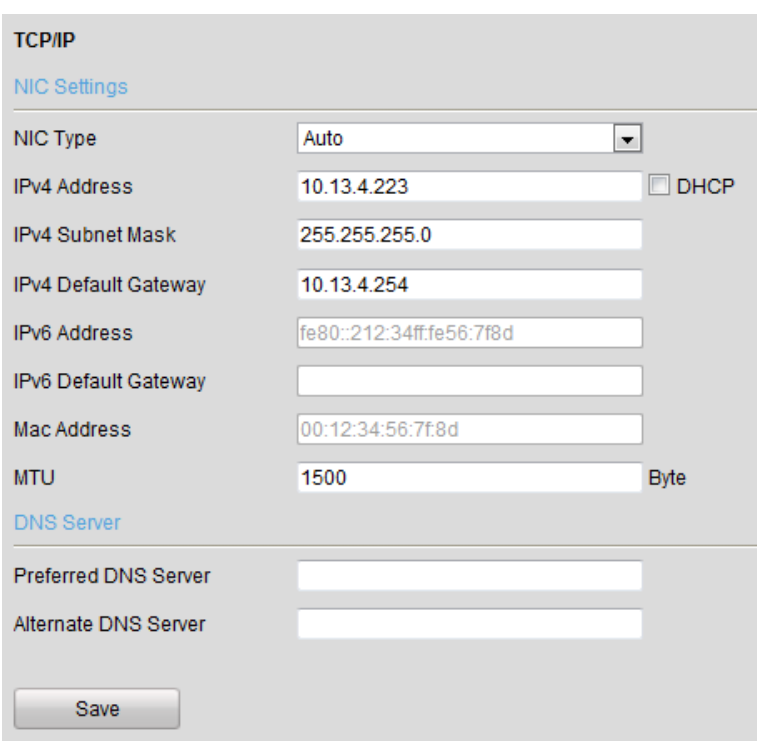

Figure 4-22 TCP/IP Settings

## $\mathbf{I}$  Note

- **MTU:** The maximum size of data packet in transmission.
- You are required to reboot the guidance terminal after modifying the IP address.

## **Configuring Internal Net**

You can view IP Address and modify subnet mask and gateway of the 16 100M network interface cards in the following interface.

The default IP address is 192.168.254.1. The 16 network interface cards are in the same network segment, which can interact with cameras and up to 32 parking cameras can be accessed.

# $\boxed{\mathbf{i}}$  NOTE

Network segment: 192.168.254.2~192.168.254.33. Other IP address cannot access to the guidance terminal.

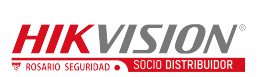

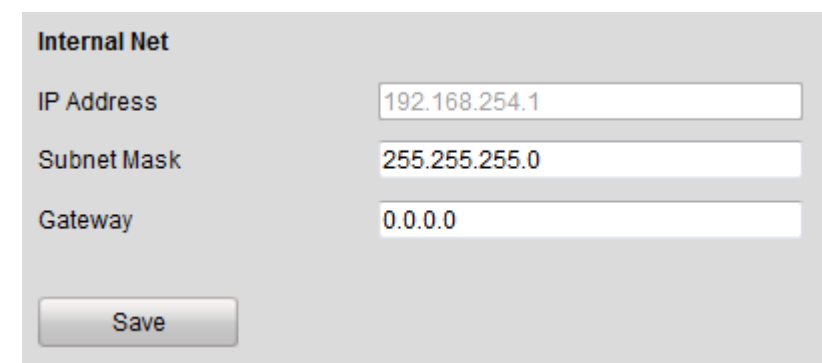

Figure 4-23 Internal Net Settings

#### **Configuring HTTPS**

You can check the checkbox to enable HTTPS in the HTTPS interface and create self-signed certificate, certificate request and upload, download and delete certificate.

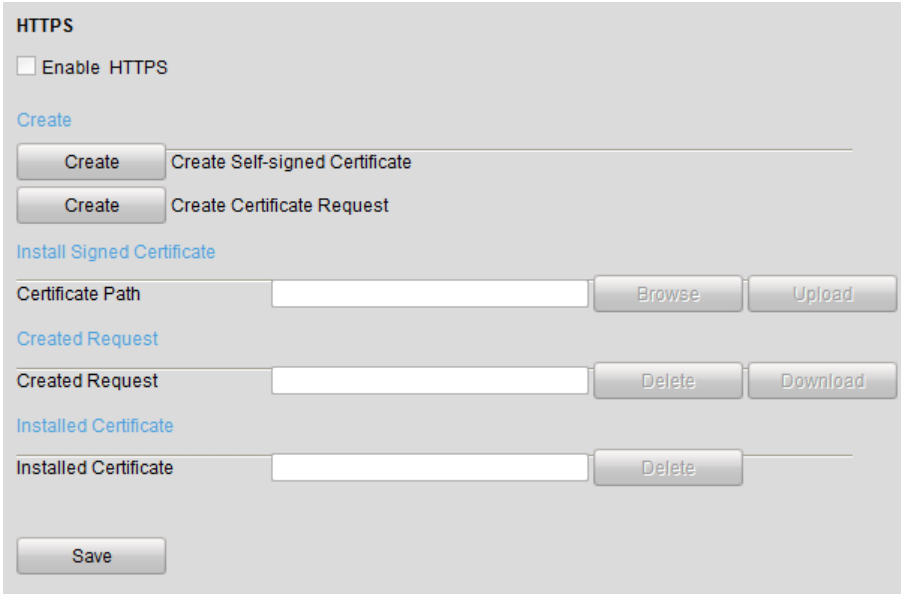

Figure 4-24 HTTP Settings

#### **Configuring Remote Access**

You can check the checkbox to enable SSH in Remote Access interface.

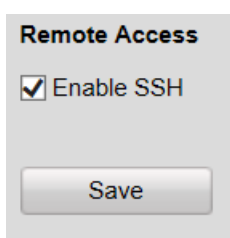

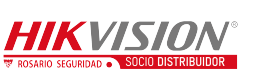

Figure 4-25 Remote Access Settings

## <span id="page-39-0"></span>**4.2.5 Configuring Serial Port**

### **Configuring RS-232 Serial Port**

RS-232 serial port parameters are for the RS-232 interface. Please keep the settings as default.

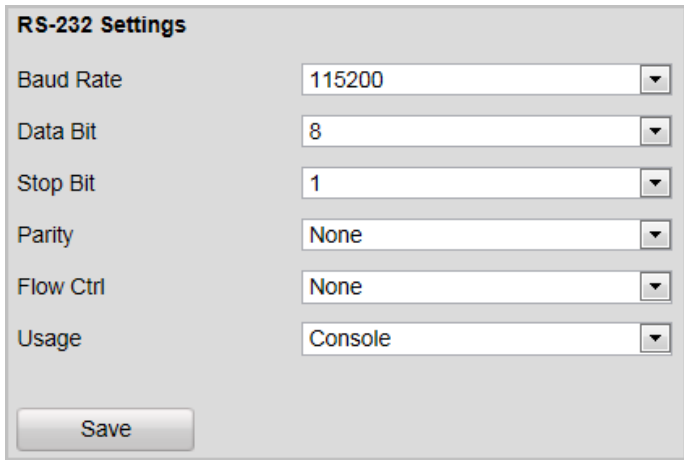

Figure 4-26 RS-232 Settings

## **Configuring RS-485 Serial Port**

RS-485 serial port is used for connecting to LED display units, which shows the

available parking spaces and the direction of the parking area.

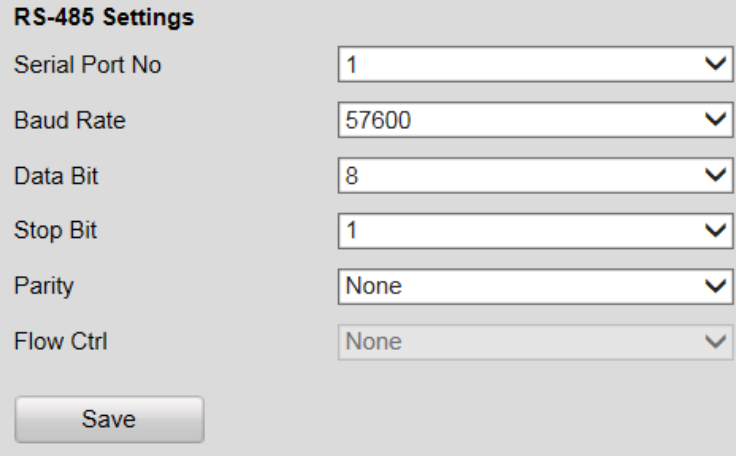

Figure 4-27 RS-485 Settings

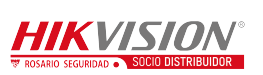

## <span id="page-40-0"></span>**4.2.6 Configuring Alarm**

### **Configuring Alarm Input**

#### *Steps:*

- 1. Select the **Alarm Input No.** from the drop-down list.
- 2. Select **Alarm Type** as **NO** (Remain Open) or **NC** (Remain Closed).
- 3. Enter the **Alarm Name**.
- 4. Check **Enable** to enable the alarm input.
- 5. Click **Arming Schedule** tab to set the schedule.

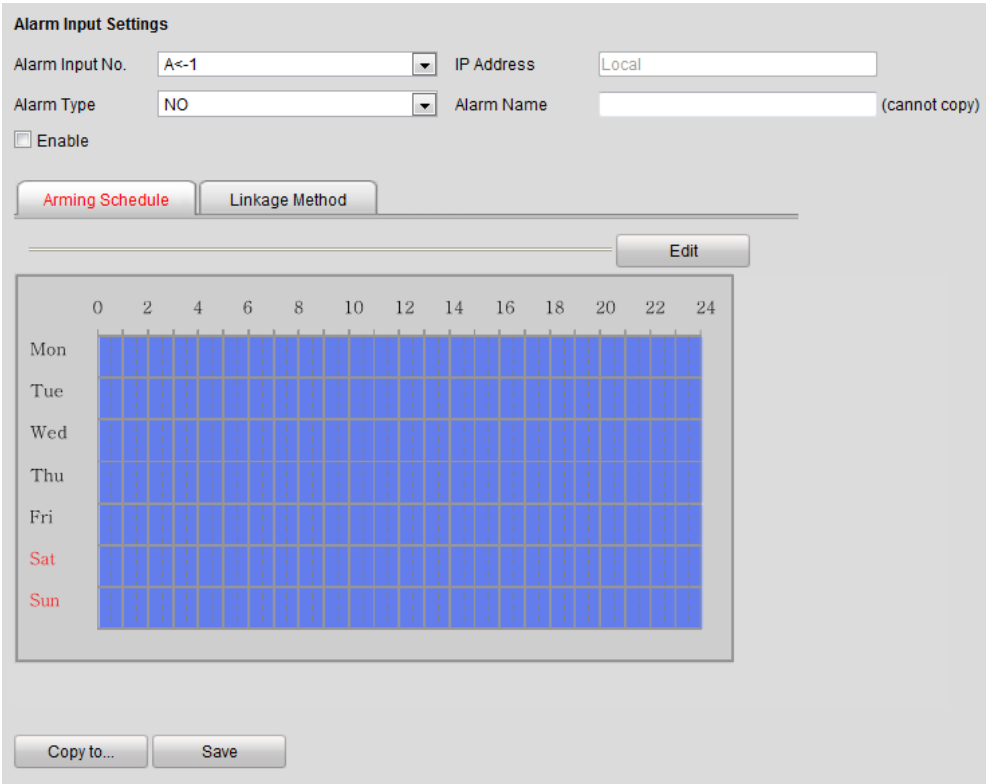

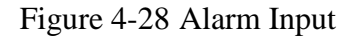

6. Click **Edit** to edit the arming schedule time.

| <b>Edit Schedule Time</b>             |                              |     |            |              |                 |         |
|---------------------------------------|------------------------------|-----|------------|--------------|-----------------|---------|
| Mon                                   | Tue                          | Wed | Thu        | Fri          | Sat             | Sun     |
|                                       |                              |     |            |              |                 |         |
|                                       | Period                       |     | Start Time |              | <b>End Time</b> |         |
|                                       | 1                            |     | 00:00      | 渠            | 24:00           | 洪       |
|                                       | $\overline{2}$               |     | 00:00      | 準            | 00:00           |         |
|                                       | 3                            |     | 00:00      | 集            | 00:00           |         |
|                                       | $\overline{4}$               |     | 00:00      | 集            | 00:00           | 第第第第第第第 |
|                                       | 5                            |     | 00:00      | 线            | 00:00           |         |
|                                       | 6                            |     | 00:00      | 淇            | 00:00           |         |
|                                       | $\overline{7}$               |     | 00:00      | 柒            | 00:00           |         |
|                                       | 8                            |     | 00:00      | $\mathbf{R}$ | 00:00           |         |
| Copy to Week <sup>II</sup> Select All | Mon Tue Ned Thu TFri Sat Sun |     | Copy       |              |                 |         |
|                                       |                              |     |            |              | OK              | Cancel  |

Figure 4-29 Edit Schedule Time

7. Click **Linkage Method** tab to set the parameters of Normal Linkage, Trigger

Alarm Output, and Trigger Channel.

| Normal Linkage                  | Trigger Alarm Output | Trigger Channel |  |
|---------------------------------|----------------------|-----------------|--|
| Full Screen Monitoring          | A > 1                | $\square$ D1    |  |
| Audible Warning                 | A > 2                | $\square$ D2    |  |
| Notify Surveillance Center<br>m |                      | $\square$ D3    |  |
| Send Email<br>m                 |                      | $\Box$ D4       |  |
|                                 |                      | $\square$ D5    |  |
|                                 |                      | $\Box$ D6       |  |
|                                 |                      | $\Box$ D7       |  |
|                                 |                      | $\square$ D8    |  |
|                                 |                      | $\square$ D9    |  |
|                                 |                      | $\equiv$        |  |

Figure 4-30 Linkage Method

## **Configuring Alarm Output**

Refer to the above section **Alarm Input** for detailed steps.

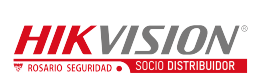

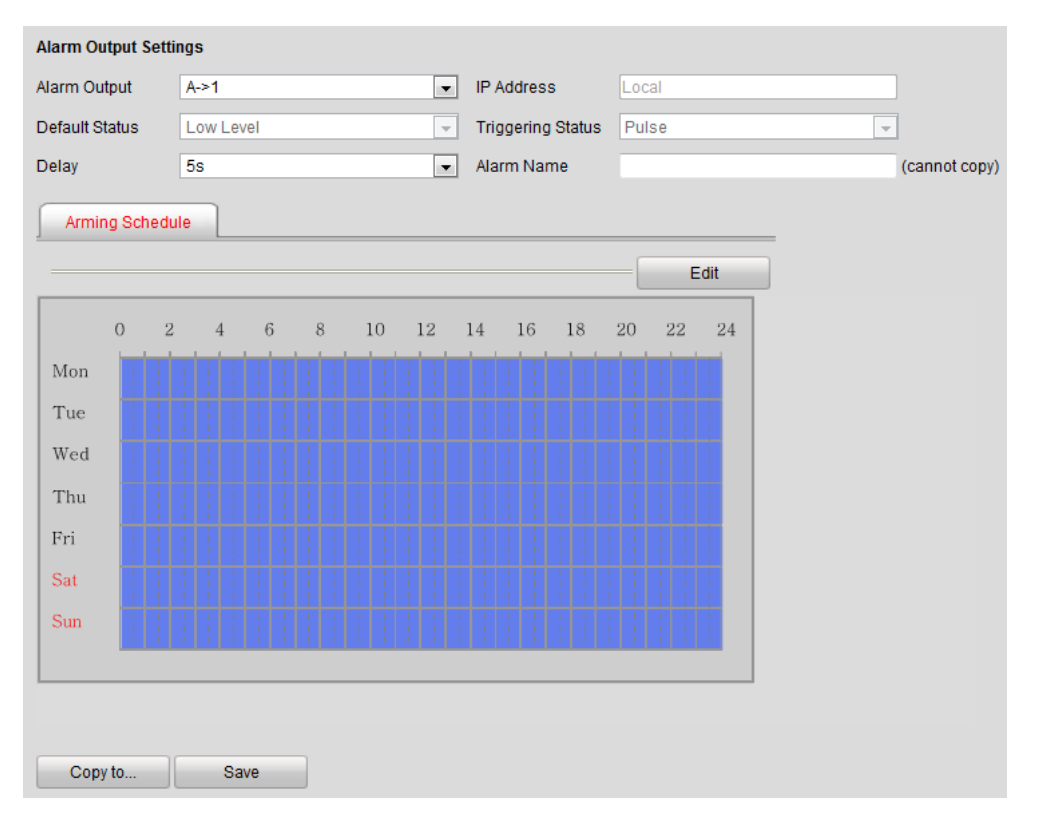

Figure 4-31 Alarm Output

## **Configuring Voice Alarm**

#### *Steps:*

1. Enter the Voice Alarm Configuration interface.

| <b>Voice Alarm Configuration</b> |                         |                             |                          |                    |
|----------------------------------|-------------------------|-----------------------------|--------------------------|--------------------|
| Add                              | Modify<br><b>Delete</b> |                             |                          |                    |
| Serial No.                       | Voice Alarm Type        | <b>Voice Alarm Priority</b> | <b>Voice Alarm Times</b> | Enable Voice Alarm |
| A02                              | <b>Space Crossed</b>    | High                        |                          | On                 |

Figure 4-32 Voice Alarm Configuration

2. Click **Add** to add voice alarm.

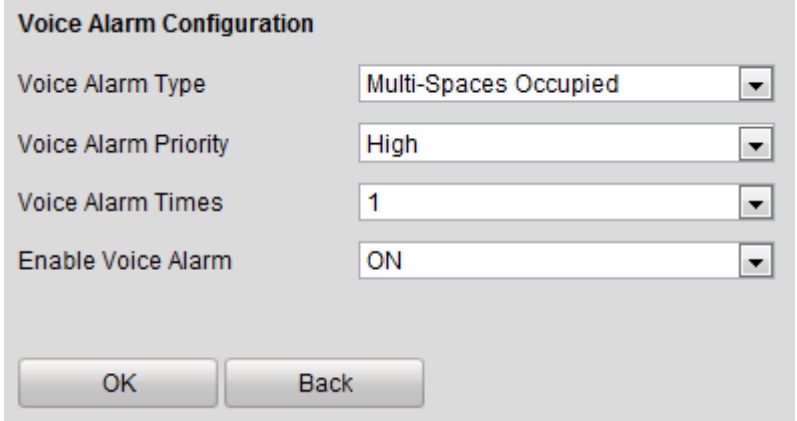

Figure 4-33 Add Voice Alarm

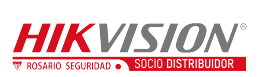

- 3. Select Voice Alarm Type, Voice Alarm Priority and Voice Alarm Times from the drop-down lists, and select Enable Voice Alarm as **ON.**
- <span id="page-43-0"></span>4. Click **OK** to save the settings.

### **4.2.7 Controlling Indicator**

#### **Configuring Opposite Space Detection**

The opposite space detection is applicable to the parking lot that the aisle between the opposite parking spaces is very narrow. After you configure the function, the indicator of the current parking camera displays the status of opposite space, and vice versa.

# $\prod_{i=1}^{n}$ NOTE

The parking space indicator configuration of two cameras for opposite space detection must be the same.

| 192.168.254.2<br>192.168.254.3<br>192.168.254.4<br>192.168.254.5<br>192.168.254.6<br>192.168.254.7<br>192.168.254.8 | b <sub>2#75</sub><br><b>b2#80</b><br>3#188                                                                                                    | b <sub>2#76</sub><br>b <sub>2#77</sub><br>3#191<br>b <sub>2#81</sub><br>b2#82<br>3#197 3#198 |                            | Online<br>Online<br>Offline<br>Online<br>Online             |
|----------------------------------------------------------------------------------------------------|----------------------------------------------------------------------------------------------------|----------------------------------------------------------------------------------------------|----------------------------|-------------------------------------------------------------|
|                                                                                                    |                                                                                                    |                                                                                              |                            |                                                             |
|                                                                                                    |                                                                                                    |                                                                                              |                            |                                                             |
|                                                                                                    |                                                                                                    |                                                                                              |                            |                                                             |
|                                                                                                    |                                                                                                    |                                                                                              |                            |                                                             |
|                                                                                                    |                                                                                                    |                                                                                              |                            |                                                             |
|                                                                                                    |                                                                                                    | 3#189                                                                                        | 3#190                      | Online                                                      |
|                                                                                                    | 3#202                                                                                                    | 3#203<br>3#204                                                                               |                            | Online                                                      |
| 192.168.254.9                                                                                                    | 3#300                                                                                                    | 3#302<br>3#301                                                                               |                            | Offline                                                     |
| 192.168.254.10                                                                                                    | b <sub>2#65</sub>                                                                                                    | b <sub>2#66</sub><br>b <sub>2#67</sub>                                                       |                            | Online                                                      |
|                                                                                                    |                                                                                                    | 3#300                                                                                        |                            | Online                                                      |
|                                                                                                    | 3#300                                                                                                    | 3#301                                                                                        |                            | Offline                                                     |
|                                                                                                    |                                                                                                    | 3#304                                                                                        |                            | Online                                                      |
|                                                                                                    |                                                                                                    | 3#305                                                                                        |                            | Online                                                      |
|                                                                                                    |                                                                                                    | 3#306                                                                                        |                            | Online                                                      |
|                                                                                                    |                                                                                                    | 3#307                                                                                        |                            | Online                                                      |
|                                                                                                    |                                                                                                    | 3#89                                                                                         |                            | Online                                                      |
|                                                                                                    |                                                                                                    | 3#205                                                                                        |                            | Online                                                      |
|                                                                                                    |                                                                                                    |                                                                                              |                            | Online                                                      |
|                                                                                                    | 3#199                                                                                                    | 3#200                                                                                        |                            | Online                                                      |
|                                                                                                    |                                                                                                    | 3#308                                                                                        |                            | Online                                                      |
|                                                                                                    |                                                                                                    | 3#310                                                                                        |                            | Online                                                      |
|                                                                                                    | 3#163                                                                                                    | 3#164                                                                                        |                            | Online                                                      |
|                                                                                                    |                                                                                                    |                                                                                              |                            | Online                                                      |
|                                                                                                    | 3#160                                                                                                    | 3#161                                                                                        |                            | Online                                                      |
|                                                                                                    | 3#171                                                                                                    | 3#172                                                                                        |                            | Online                                                      |
|                                                                                                    | 3#166                                                                                                    | 3#167                                                                                        |                            | Online                                                      |
|                                                                                                    |                                                                                                    | 3#310                                                                                        |                            | Online                                                      |
| 192 168 254 30                                                                                                    | 2#211                                                                                                    | 2#212                                                                                        |                            | Online                                                      |
|                                                                                                    | 192.168.254.11<br>192.168.254.12<br>192.168.254.13<br>192.168.254.14<br>192.168.254.15<br>192.168.254.16<br>192.168.254.17<br>192.168.254.18<br>192.168.254.19<br>192.168.254.20<br>192.168.254.21<br>192.168.254.23<br>192.168.254.24<br>192.168.254.25<br>192.168.254.26<br>192.168.254.27<br>192.168.254.28<br>192 168 254 29 |                                                                                              | 3#205 3#206<br>3#179 3#180 | 3#302<br>3#201<br>3#165<br>3#162<br>3#173<br>3#168<br>3#313 |

Figure 4-34 Opposite Space Detection Settings

#### *Steps:*

- 1. Check two cameras for opposite space detection.
- 2. Click **Add** to set the selected two cameras to detect the opposite parking space.

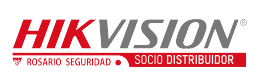

If the camera needs to detect the parking space of another camera under other

guidance terminal, select the camera and click **Add Across TPM**.

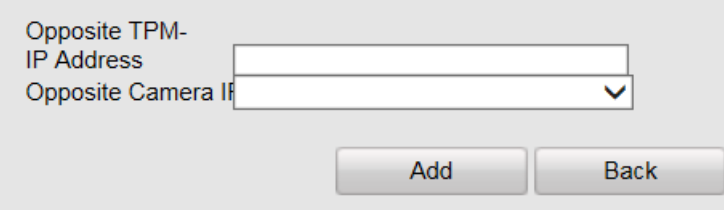

Figure 4-35 Add Across TPM

- 3. Enter **Opposite TPM-IP Address** and select **Opposite Camera IP Address**.
	- Opposite TPM is another guidance terminal which needs to be controlled.
	- Opposite camera is another parking camera which needs to be controlled.
- <span id="page-44-0"></span>4. Click **Add** to save the settings.

## **4.2.8 Configuring Exception**

You can set the alarm output method when exception happens. Exception type includes HDD Full, HDD Error, Network Disconnected, IP Address Conflicted, Illegal Login and Record/Capture Exception. The alarm output method includes Normal Linkage (Audible Warning, Notify Surveillance Center and Send Email) and Trigger Alarm Output.

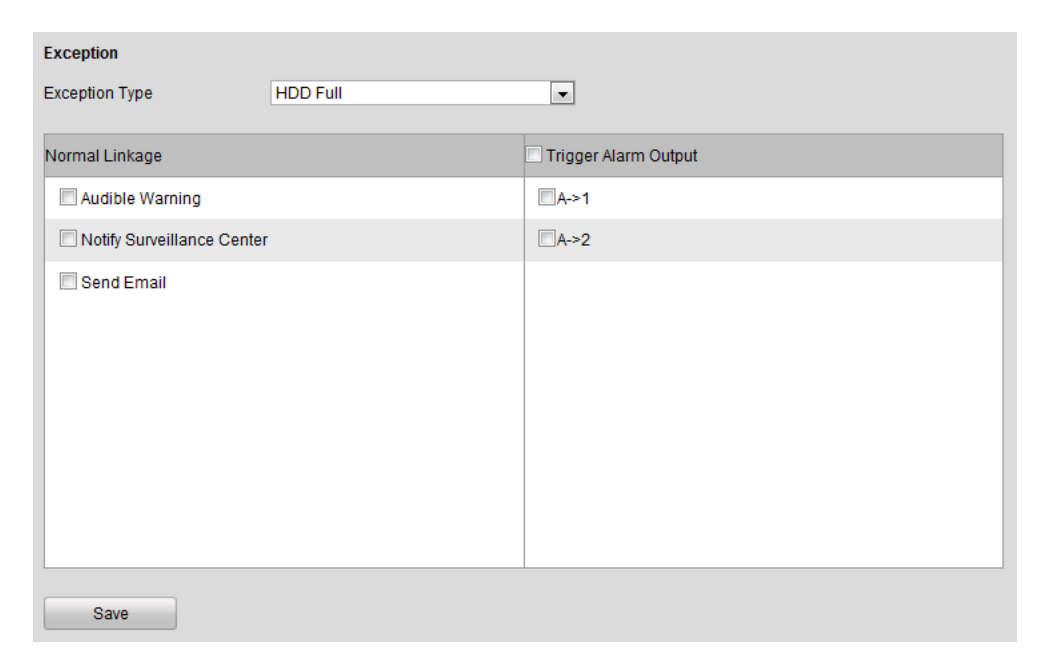

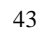

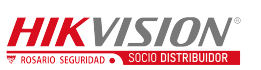

#### Figure 4-36 Exception

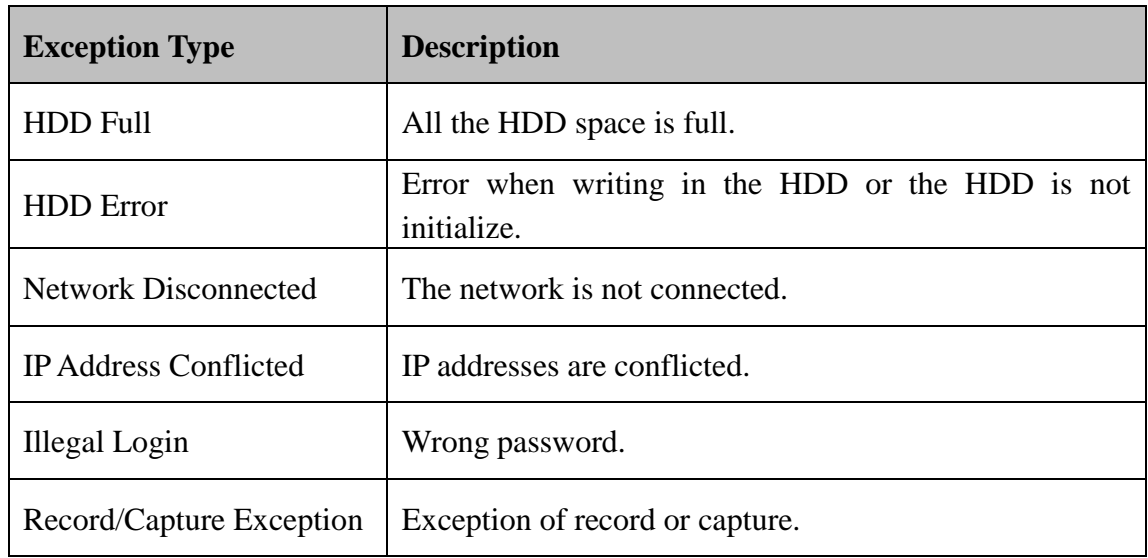

Refer to the following descriptions of Exception Type.

## <span id="page-45-0"></span>**4.2.9 Managing User**

You can add, modify and delete users and set user permission in User Management interface.

By default, there is only one user account **admin** and the level is Administrator.

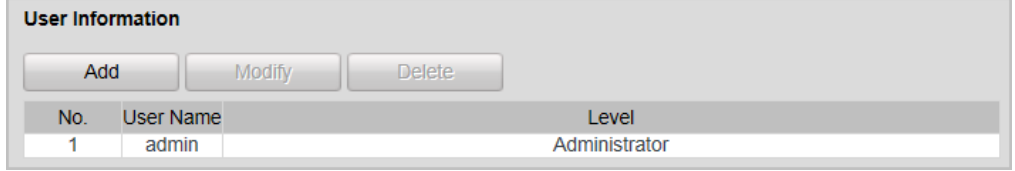

Figure 4-37 User Management

## **Adding a User**

#### *Steps:*

- 1. Click **Add** in the User Management interface.
- 2. Enter the **User Name** and **Password** as desired.

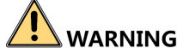

**STRONG PASSWORD RECOMMENDED**– We highly recommend you create

a strong password of your own choosing (using a minimum of 8 characters, and

contains at least three kinds of following categories: upper case letters, lower case

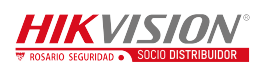

letters, numbers, and special characters) in order to increase the security of your product.

- 3. Select the level as **Operator** or **User**.
- 4. Confirm the password.
- 5. Select the user permission including **Basic Permission** and **Camera**

**Configuration** Permission by checking the checkbox.

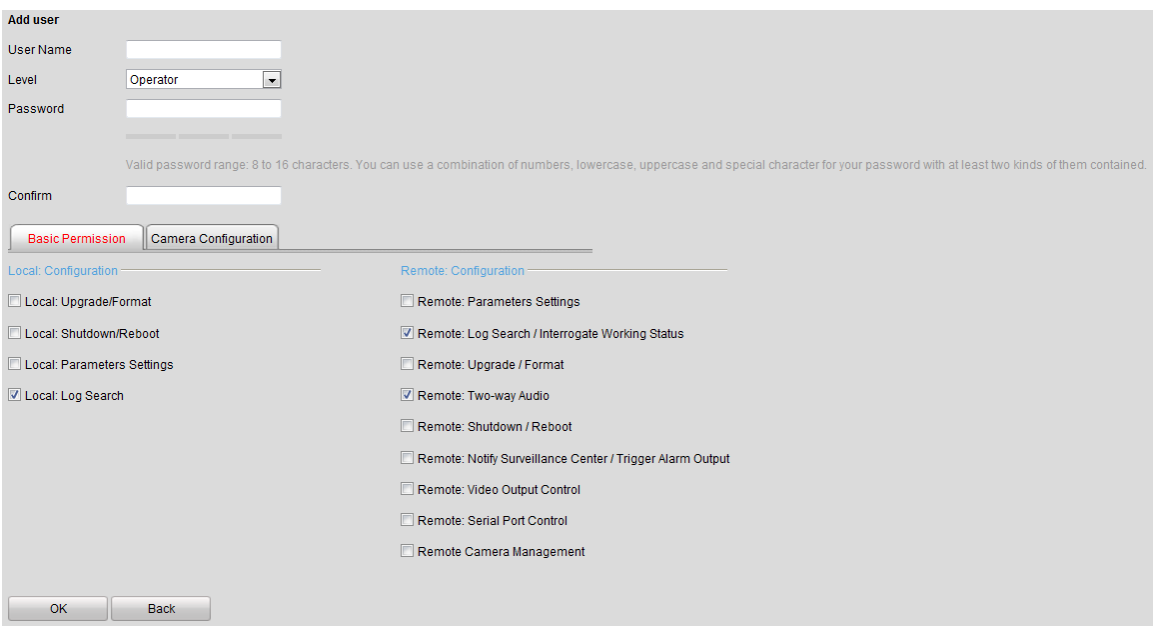

Figure 4-38 Add a User

6. Click **OK** to save the settings.

### **Modifying a User**

#### *Steps:*

- 1. Select the user account for modifying and click **Modify**.
- 2. You can modify the user name, password, level and permission.

## $\prod_{i}$  NOTE

- For **admin** account, you can only modify the password.
- We recommend you to use strong password for security purpose.
- 3. Click **OK** to save the settings.

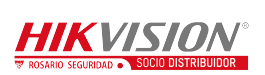

### **Deleting a User**

Select the user account for deleting and click **Delete**.

## $\left| \mathbf{i} \right|$  NOTE

<span id="page-47-0"></span>You cannot delete the **admin** account.

## **4.2.10Managing HDD**

The device supports HDD management for the purpose of stable and reliable storage.

### **Configuring Basic Settings**

#### *Steps:*

1. You can select the HDD No. and set the property as R/W, Read-only or

Redundancy.

- 2. Click **Set** to save the settings.
- 3. (Optional) Select the HDD in the list and click **Format** to initialize the selected HDD.

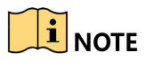

Initialization removes all the data saved in the HDD.

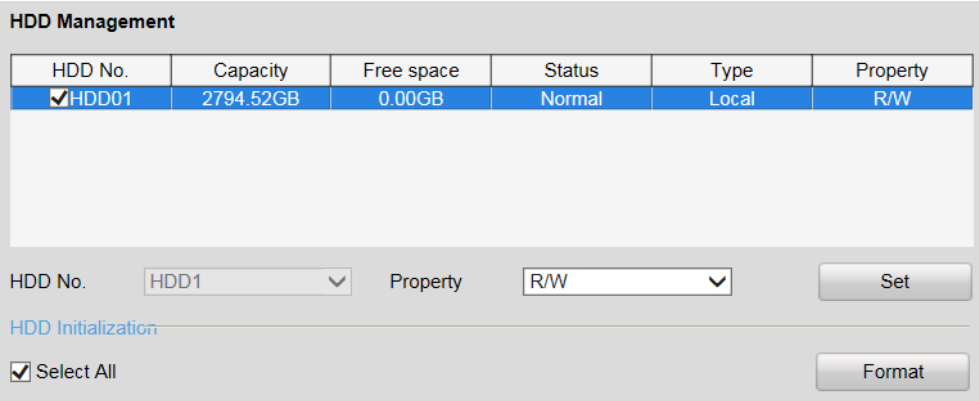

Figure 4-39 HDD Management Interface

## **Configuring Picture Quota**

You can set the space of the picture by setting **Picture Quota**, and the rest space will

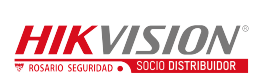

be used to save the record files.

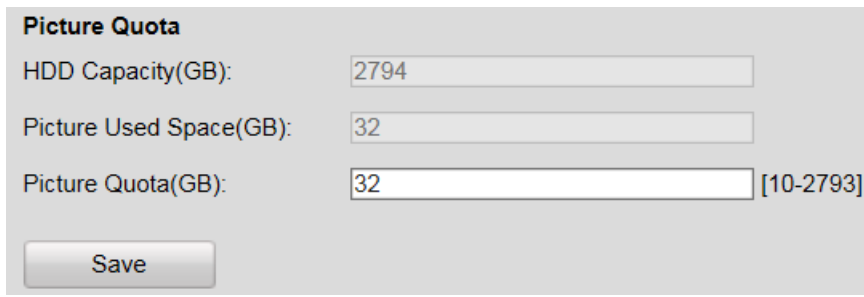

Figure 4-40 Quota Allocation

## <span id="page-48-0"></span>**4.2.11Running Log**

Running log is used for the research and development personnel to debug the device. *Steps*:

- 1. Check **Enable Log**. Then the log will be saved as file to save in the guidance terminal.
- 2. Check **Overwrite File**.
- 3. (Optional) Check **Enable by Period** and set the time period for saving the log.
- 4. Click **Save** to save the settings.
- 5. (Optional) Click **Export** to export the log or click **Delete** to delete the log.

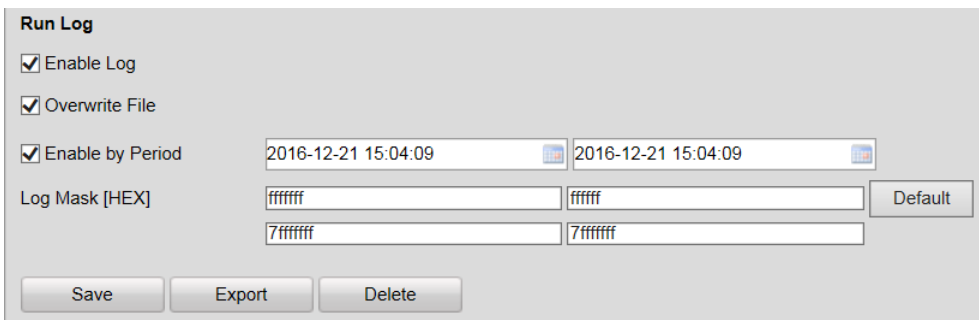

Figure 4-41 Run Log

# $\left| \mathbf{\hat{i}} \right|$  NOTE

The log mask is the module of printing log. The default log mask is to print err information.

## <span id="page-48-1"></span>**4.2.12Maintenance**

You can operate some maintenance functions in Maintenance interface including

Reboot, Reset, etc.

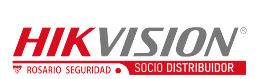

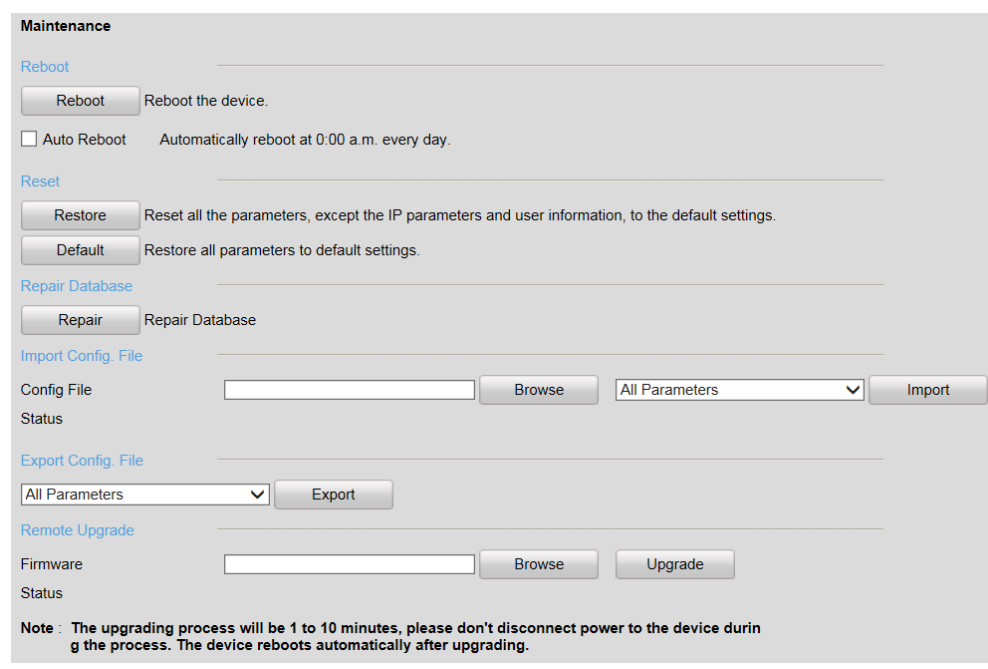

Figure 4-42 Maintenance

# $\prod_{i=1}^{n}$ NOTE

- The upgrading file is digicap.dav.
- The upgrading process will be 1 to 10 minutes. Please do not disconnect power to the device during the process.
- <span id="page-49-0"></span>• The device will reboot automatically after upgrading.

## **4.2.13Connecting to Platform**

The guidance terminal can connect to Ehome and Hik-Connect.

#### **Accessing to Ehome**

The guidance terminal can connect to Ehome to realize real-time monitoring,

transmission, storage, management, etc. via network.

#### *Steps*:

- 1. Go to **Configuration > Remote Configuration > Platform Settings**.
- 2. Check **Enable** checkbox.
- 3. Select the **Platform Access Mode** as **Ehome**.

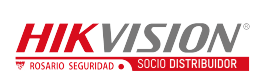

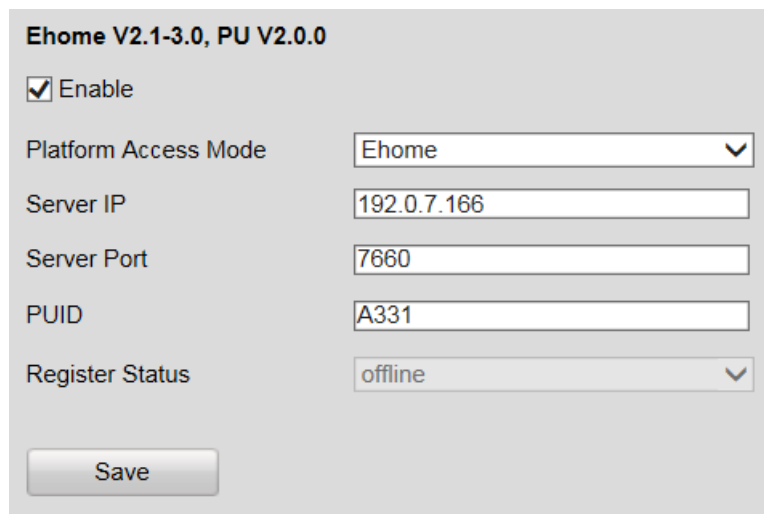

Figure 4-43 Get Access to Ehome

- 4. Enter the **Server IP**, **Server Port**, and **PUID**.
- 5. Click **Save** to save the settings.
- 6. Reboot the guidance terminal to take the settings into effect. Then you can view the Register Status to see if the terminal is accessed to Ehome successfully.

#### **Accessing to Hik-Connect**

Hik-Connect is a micro-video service platform. The guidance terminal can connect to

Hik-Connect to realize video/audio on demand, playback, etc.

*Steps*:

- 1. Go to **Configuration > Remote Configuration > Platform Settings**.
- 2. Check **Enable** checkbox.
- 3. Select the **Platform Access Mode** as **Hik-Connect**.

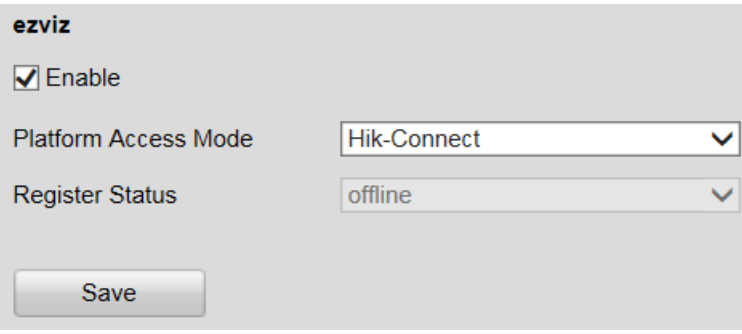

Figure 4-44 Get Access to Hik-Connect

4. Click **Save** to save the settings.

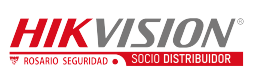

5. Reboot the guidance terminal to take the settings into effect. Then you can view the **Register Status** to see if the terminal is accessed to Hik-Connect successfully. If the status is online, register the Hik-Connect account, and add the terminal to Hik-Connect.

## <span id="page-51-0"></span>**4.2.14Configuring Remote Host**

You can set the remote host parameters for the data uploading in the Remote Host interface.

#### *Steps*:

- 1. Select the remote host from the drop-down list.
- 2. Enter the **IP Address**, **Port** and **Uploading Timeout Interval**.
- 3. Click **Save** to save the settings.

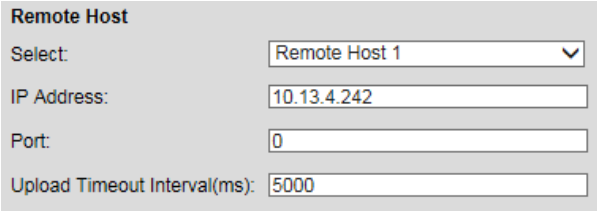

Figure 4-45 Remote Host

## <span id="page-51-1"></span>**4.2.15Viewing Status**

You can view the system status in Status interface.

### **Viewing Network Uploading Status**

You can view the network uploading status to find out if the remote host is enabled. If the status is **Disable**, you should check if the IP address and other parameters are correctly configured in Remote Host interface.

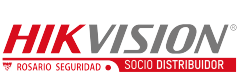

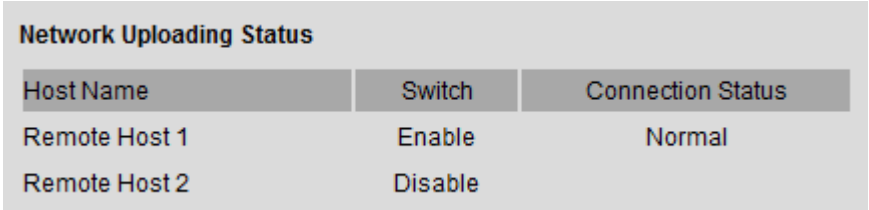

Figure 4-46 Uploading Status

## **Viewing Working Status**

You can view the system time and working time in Working Status interface.

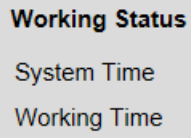

2017-06-26 16:40:19 + 08:00 4day 8min 17s

Figure 4-47 Working Status

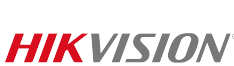

# **Chapter 5Live View**

<span id="page-53-0"></span>*Steps:*

- 1. Open the Live View page.
- 2. (Optional) Click the  $\boxed{1}$  icon in the live view toolbar, and select the screen layout mode.
- 3. Double-click the camera name after selecting the display window to start the live view.

Or you can click  $\bullet$  before the camera name to start the live view.

4. (Optional) Click  $\frac{1}{2}$  before the camera name to select the main stream or sub stream.

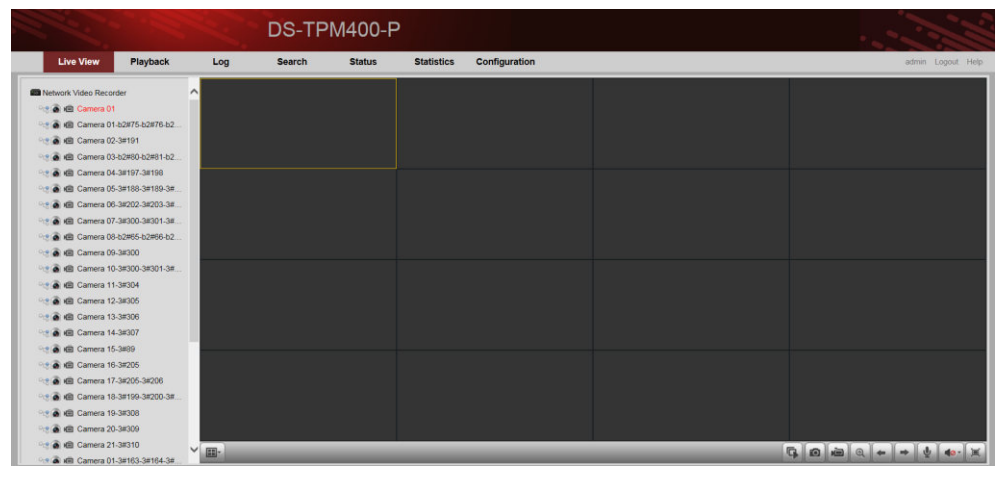

Figure 5-1 Live View Interface

*Live View Toolbar:*

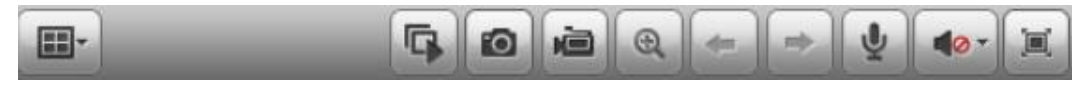

Figure 5-2 Toolbar

On the Live View page, the following toolbar buttons are available:

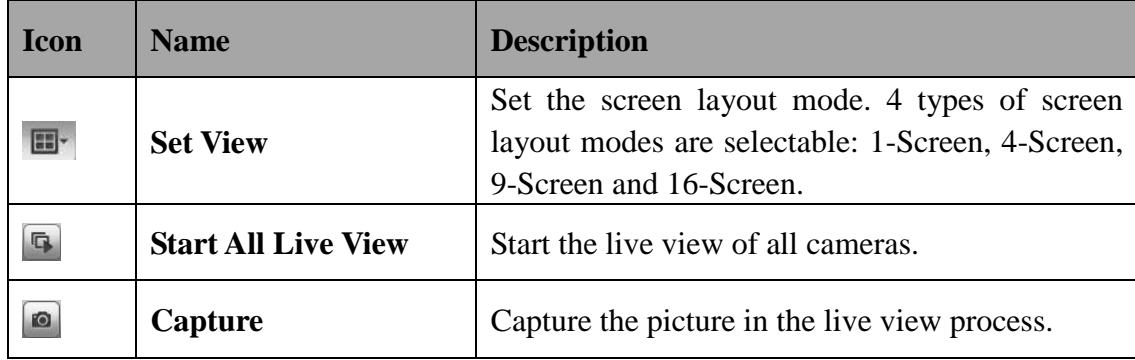

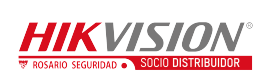

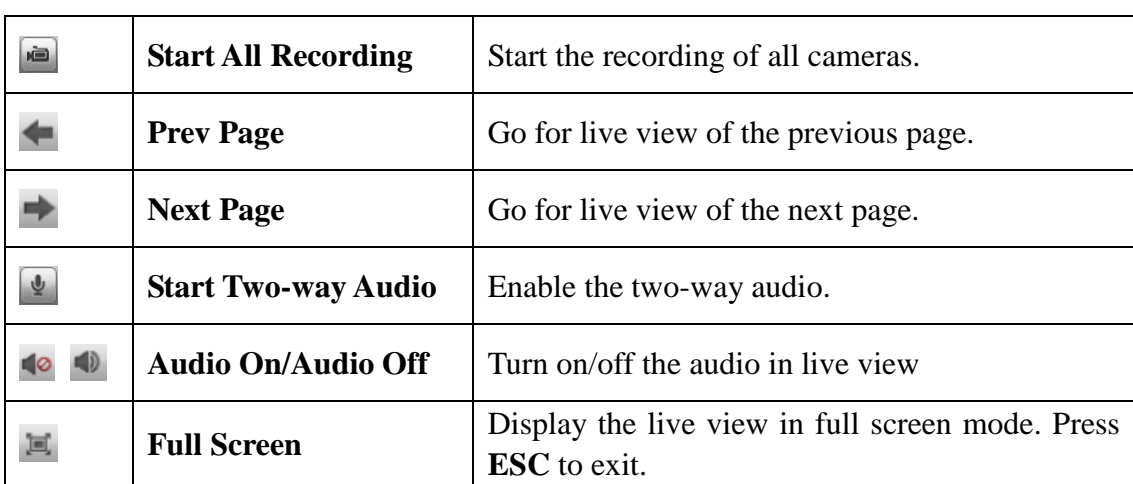

#### Guidance Terminal User Manual

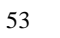

# **Chapter 6Playback**

### <span id="page-55-0"></span>*Purpose:*

The record files stored on the HDDs on the local device can be searched and played back remotely through the web browser.

Click the **Playback** tab to enter the Playback interface.

# <span id="page-55-1"></span>**6.1 Playback Interface**

The Playback interface is shown as follows.

|                                               |          |       |        | DS-TPM400-P   |                   |                                           |                         |                                                                              |  |
|-----------------------------------------------|----------|-------|--------|---------------|-------------------|-------------------------------------------|-------------------------|------------------------------------------------------------------------------|--|
| <b>Live View</b>                              | Playback | Log   | Search | <b>Status</b> | <b>Statistics</b> | <b>Configuration</b>                      |                         | admin Eogout Help                                                            |  |
| <b>CO</b> Network Video Recorder<br>Camera 01 | $\sim$   |       |        |               |                   |                                           |                         | Channel No.: 1<br><b>Status</b>                                              |  |
| Camera 01                                     |          |       |        |               |                   |                                           |                         | 2017<br>$46 - 4$<br>$F$ 10<br>Jun.                                           |  |
| Camera 02                                     |          |       |        |               |                   |                                           |                         | Sun Mon Tue Wed Thu Fri Sat                                                  |  |
|                                               |          |       |        |               |                   |                                           |                         | $2 \quad 3$<br>$\mathbf{1}$                                                  |  |
| Camera 03                                     |          |       |        |               |                   |                                           |                         | $9 - 10$<br>$\overline{\tau}$<br>$\overline{\mathbf{8}}$<br>$\sim$<br>6<br>a |  |
| Camera 04                                     |          |       |        |               |                   |                                           |                         | $16$ 17<br>15<br>11<br>12<br>13<br>14<br>18<br>19 20 21<br>22<br>23 24       |  |
| Camera 05                                     |          |       |        |               |                   |                                           |                         | $26$ $27$ 28 29<br>30<br>25                                                  |  |
| Camera 06                                     |          |       |        |               |                   |                                           |                         | 5.077<br>$-4.1$                                                              |  |
| Camera 07                                     |          |       |        |               |                   |                                           |                         | Q, Search                                                                    |  |
| Camera 08                                     |          |       |        |               |                   |                                           |                         |                                                                              |  |
| Camera 09                                     |          |       |        |               |                   |                                           |                         |                                                                              |  |
| Camera 10                                     |          |       |        |               |                   |                                           |                         |                                                                              |  |
| Camera 11                                     |          |       |        |               |                   |                                           |                         |                                                                              |  |
| Camera 12                                     |          |       |        |               |                   |                                           |                         |                                                                              |  |
| Camera 13                                     |          |       |        |               |                   |                                           |                         |                                                                              |  |
| G Camera 14                                   |          |       |        |               |                   |                                           |                         |                                                                              |  |
| Camera 15                                     |          |       |        |               |                   |                                           |                         |                                                                              |  |
| Camera 16                                     |          |       |        |               |                   |                                           |                         |                                                                              |  |
| Camera 17                                     |          |       |        |               |                   |                                           |                         |                                                                              |  |
| Camera 18                                     | 国        |       |        |               |                   | <b>Administration</b><br><b>ALLAND IN</b> | $R$ $R$ $L$ $L$ $R$ $R$ | 00<br>: 00<br>۰<br>$100 -$                                                   |  |
| Camera 19                                     |          |       |        |               |                   |                                           |                         |                                                                              |  |
| G Camera 20                                   |          | 19:00 | 20:00  | 21:00         | 22:00             | 2017-06-27 00:00:00<br>23:00<br>01:00     | 02:00<br>03:00          | GØ<br>04:00<br>05100<br>OK.                                                  |  |
| Gamera 21                                     |          |       |        |               |                   |                                           |                         |                                                                              |  |
| Camera 01                                     |          |       |        |               |                   |                                           |                         | <b>El</b> Command <b>El</b> Schedule <b>El</b> Alarm <b>El</b> Manual        |  |

Figure 6-1 Playback Interface

*Playback Toolbar:*

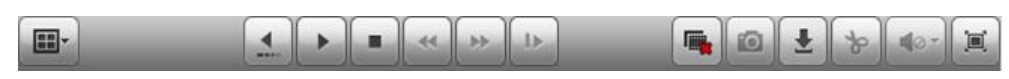

Figure 6-2 Playback Toolbar

On the Playback page, the following toolbar buttons are available:

Table 6-1 Toolbar Description

| <b>Icon</b> | <b>Name</b>          | <b>Description</b>                                                                                                    |  |  |  |  |
|-------------|----------------------|----------------------------------------------------------------------------------------------------|--|--|--|--|
|             | <b>Set View</b>      | Set the screen layout mode. 4 types of screen<br>layout modes are selectable: 1-Screen, 4-Screen,<br>9-Screen and 16-Screen. |  |  |  |  |
|             | <b>Stop Playback</b> | Stop the playback of the record files.                                                                                       |  |  |  |  |
|             | <b>Slow Forward</b>  | Decrease the playback speed of the record files.                                                                             |  |  |  |  |

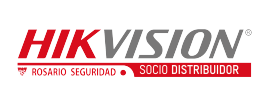

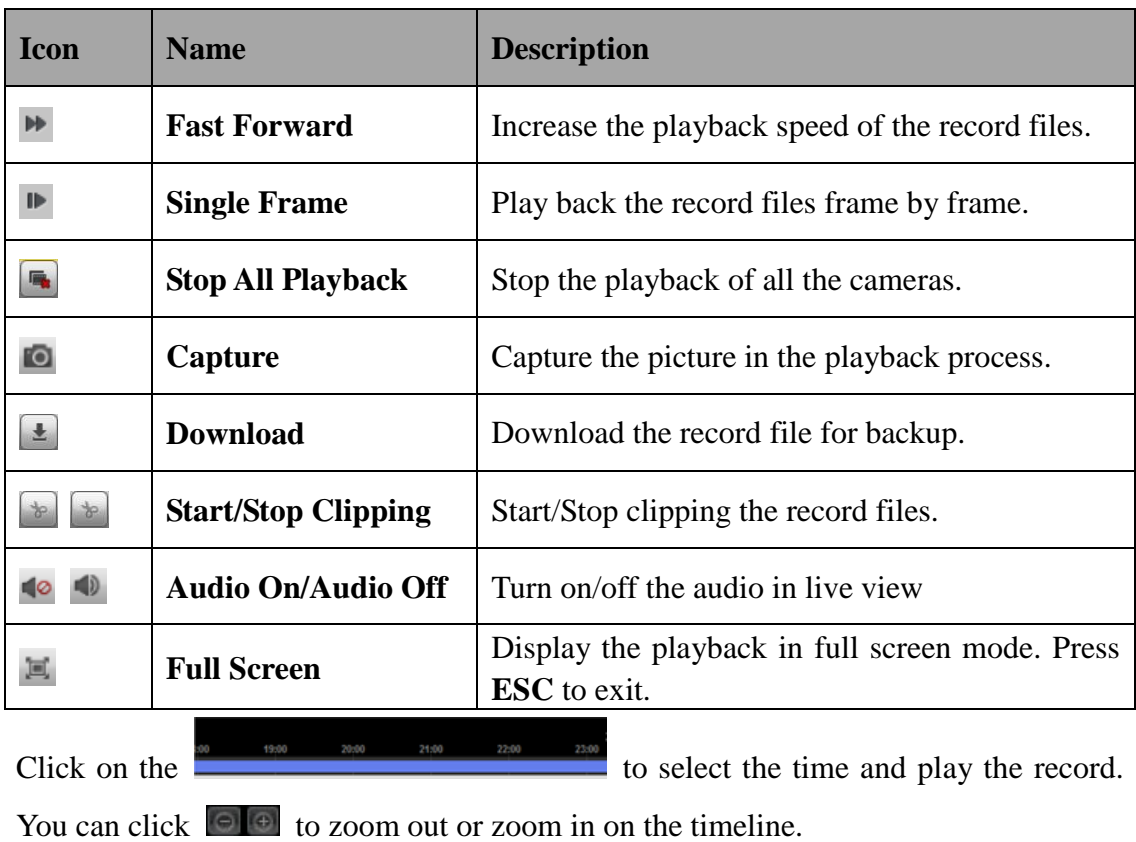

You can input the time in the  $\overline{00}$   $\cdot$   $\overline{00}$   $\cdot$   $\overline{00}$   $\rightarrow$  and click  $\rightarrow$  to go to the specified time to view the record.

# <span id="page-56-0"></span>**6.2 Searching Record Files**

#### *Steps:*

- 1. Open the Playback page.
- 2. Select the cameras to be searched from the list.
- 3. Select the date on the calendar for the search.
- 4. Click **Search**.

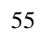

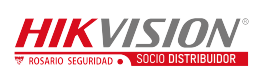

# **Chapter 7Log**

#### <span id="page-57-0"></span>*Purpose:*

You can view and export the log files at any time, including operation, alarm,

exception and information of device.

#### *Before you start:*

The Log function can be realized only when the device is connected with HDD or network disk.

Click **Log** tab to entre the Log interface.

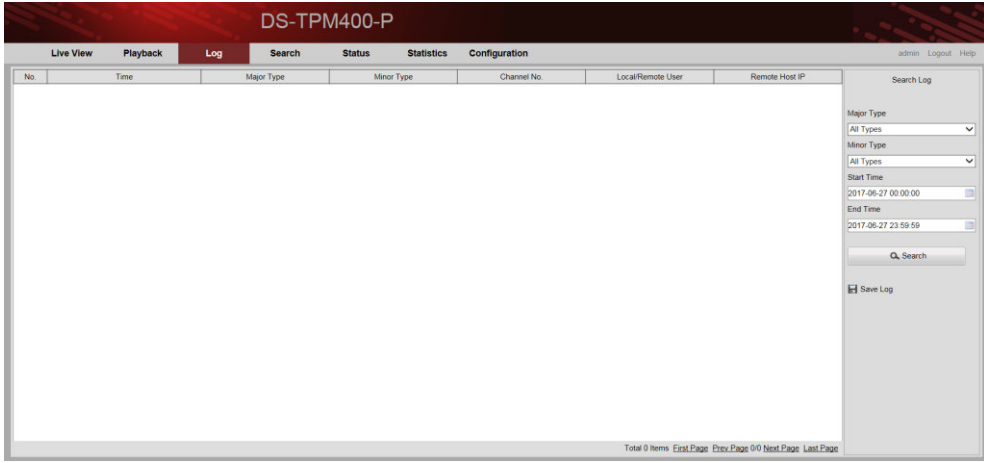

Figure 7-1 Log Interface

# <span id="page-57-1"></span>**7.1 Searching Log Files**

*Steps:*

- 1. Open the Log Search page.
- 2. Select the **Major Type**. There are four major types, including **Alarm**, **Exception**, **Operation** and **Information**. You can also select **All Types** to search all types of the log.
- 3. Select the **Minor Type**.
- 4. Click to specify the **Start Time** and **End Time**.
- 5. Click **Search**. The log files between the start time and end time will be displayed on the list.

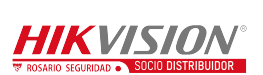

6. (Optional) You can click  $\Box$  Save Log to save the searched logs.

# $\boxed{\mathbf{i}}$  NOTE

Please narrow the time range or filter the log type for search if there are too many log files.

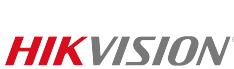

# **Chapter 8Data Search**

#### <span id="page-59-0"></span>*Purpose:*

You can search the data such as the license plate number, parking space number, etc.

by specifying the search condition in Search interface.

Click the **Search** tab to enter the Search interface.

|                  |                      |                                                                  |                   | DS-TPM400-P                        |                              |                                                  |               |              |                    |                       |              |        |                   |                       |
|------------------|----------------------|------------------------------------------------------------------|-------------------|------------------------------------|------------------------------|--------------------------------------------------|---------------|--------------|--------------------|-----------------------|--------------|--------|-------------------|-----------------------|
|                  | <b>Live View</b>     | Playback                                                         | Log               | Search                             | <b>Status</b>                | <b>Statistics</b>                                | Configuration |              |                    |                       |              |        | admin Logout Help |                       |
|                  |                      | Start Time: 2017-06-27 00:00:00<br>End Time: 2017-06-27 23:59:59 |                   | Camera: All<br>Parking Status: All | $\checkmark$<br>$\checkmark$ | License Plate Color: All<br>License Plate Number |               | $\checkmark$ | Search<br>Download | Play Video            |              |        |                   |                       |
| $\Box$ 1D        | License Plate Number |                                                                  | Parking Space No. | License Plate Color                |                              | Logical Parking Space No.                        | Camera        |              | Capture Time       | <b>Parking Status</b> | Others       |        | progress          |                       |
|                  |                      |                                                                  |                   |                                    |                              |                                                  |               |              |                    |                       |              |        |                   |                       |
| Total Items: 0   |                      |                                                                  |                   |                                    |                              |                                                  |               |              |                    |                       | Page Size 50 | $\vee$ | $4.4.71*$         |                       |
| Selected Items 0 |                      |                                                                  |                   |                                    |                              |                                                  |               |              |                    |                       |              |        |                   | $\blacktriangleright$ |

Figure 8-1 Search Interface

#### *Steps*:

1. Click to specify the **Start Time** and **End Time**.

# $\prod_{i=1}^{n}$ NOTE

- When inputting the time, you can click  $\bigoplus$  for quick selection.
- Time range cannot exceed 7 days.
- 2. Select the **Camera** from the drop-down list.
- 3. Select **Parking Status** from the drop-down list.
- 4. Select **License Plate Color** from the drop-down list.
- 5. (Optional) You can enter the **License Plate Number** for detailed search.
- 6. Click **Search**.

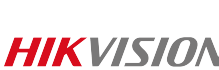

# **Chapter 9Status**

#### <span id="page-60-0"></span>*Purpose:*

You can view the status of the current working cameras as well as the parking space status.

Click **Status** tab to enter the Status interface.

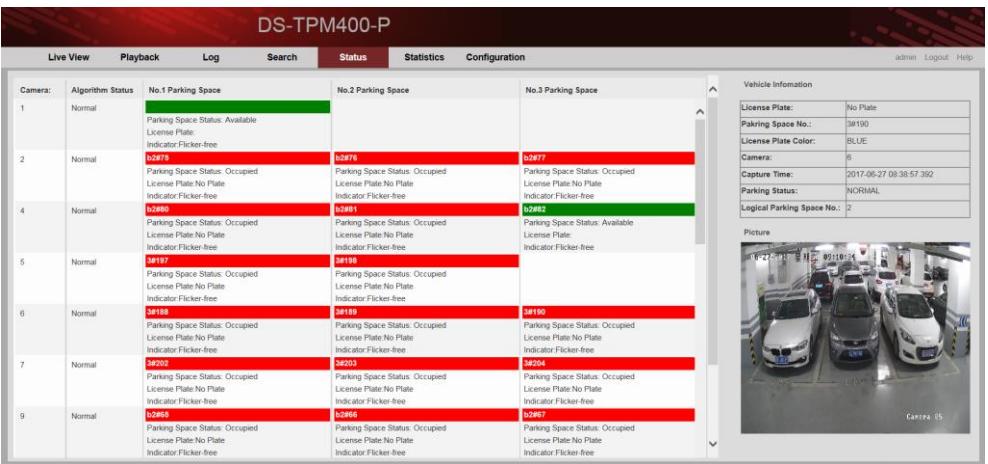

Figure 9-1 Status Interface

You can view the camera working status, the parking space information including parking space status, liscence plate, etc.

## $\mathbf{I}$  Note

- There are two colors of the parking space box. Green means the parking space is free. Red means the parking space is occupied.
- If the colour of parking space box on the interface and the colour of the parking space light is the same, the parking space is occupied by a car.
- Every camera has three parking space lights and every light is related to one parking space. If only one light is connected to the camera, other two parking spaces are free.
- If the parking space box on the interface is coloured, click it and you can view vehicle information and picture on the right part of the interface as follows.

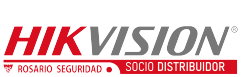

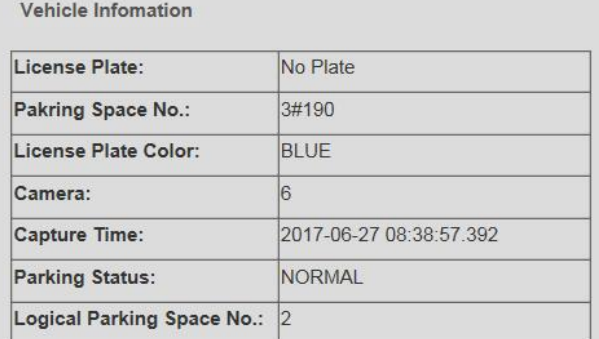

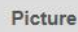

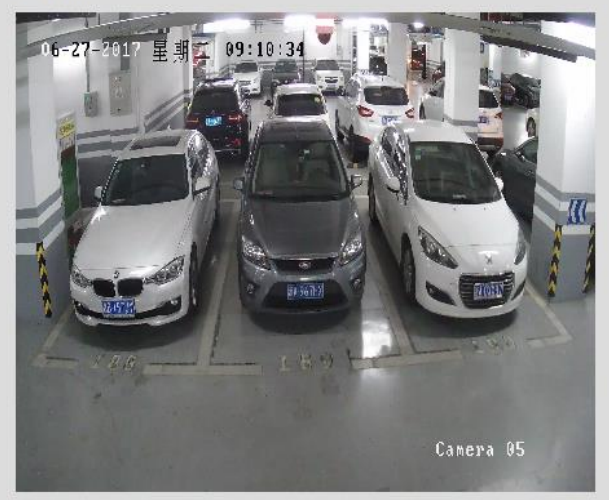

Figure 9-2 Vehicle Information

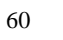

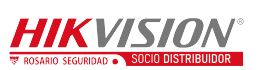

# **Chapter 10Statistics**

#### <span id="page-62-0"></span>*Purpose:*

You can view the statistics of parking space information and LED guidance screen information in Statistics interface.

<span id="page-62-1"></span>Click **Statistics** tab to enter the Statistics interface.

# **10.1Viewing Parking Space Information**

You can view all the parking space information in **Parking Space Information** tab. Or you can input the following search condition and click **Search** to search the specified parking space.

## $\prod_{i}$  NOTE

Parking spaces may include local parking spaces or other parking spaces on the guidance terminal. This interface shows offline statistics.

- LED ID: LED ID is the index of external LED.
- Direction: Every LED may access to multiple directions.
- Area ID: The area is related to every direction and contains multiple parking spaces.
- Parking Space Status: Camera offline and network exception may cause parking space unknown.
- Parking Space Type: Camera offline and network exception may cause parking space unknown.
- Parking Space No.: Parking space information can be searched according to parking space number.

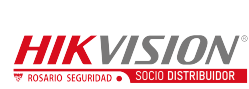

|                 | Live View                 | Playback<br>Log                 | Search<br><b>Status</b> | <b>Statistics</b>                           | Configuration                  |                      |                     |                |          | adnin Logozi Halp         |
|-----------------|---------------------------|---------------------------------|-------------------------|---------------------------------------------|--------------------------------|----------------------|---------------------|----------------|----------|---------------------------|
|                 | Parking Space Information | LED Guidance Screen Information |                         |                                             |                                |                      |                     |                |          |                           |
|                 | LED ID AL                 | $\vert \mathbf{r} \vert$        | Direction: All          | $\vert x \vert$                             | $\overline{z}$<br>Area (D) All | Search               |                     |                |          |                           |
|                 | Parking Space Status: All | H                               | Paning Space Type: All  | $\left  \cdot \right $<br>Parking Space No: |                                |                      |                     |                |          |                           |
| No.             | Serial No.                | Area <sub>ID</sub>              | Parking Space No.       | License Piste                               | Parking Space Type             | Parking Space Status | <b>Update Time</b>  | TPM IP Address | Camera   | Logical Parking Space No. |
| 25              | 37                        | 17.                             | $25 -$                  |                                             | Local Parking Space            | Available            | 2015-12-25 17:00:58 | 127.0.0.1      | 14       | $\mathbf{z}$              |
| 28<br>匹         | 38                        | 17                              | $26\,$                  |                                             | Local Parking Space            | Available            | 2015-12-25 17:09:32 | 127.0.0.1      | 15       | $\alpha$                  |
| 27<br>m         | 30                        | 17                              | 27                      |                                             | Local Parking Space            | Available            | 2015-12-25 17:09:33 | 127,0.0.1      | 16       | 1                         |
| ■ 28            | 40                        | 17                              | 26                      |                                             | Local Parking Space            | Available            | 2015-12-25 17:09:33 | 127 0 0 1      | 15       |                           |
| 929             | 41                        | 17                              | 29                      |                                             | Unknown                        | Unknown              |                     |                | $\alpha$ | o                         |
| $\mathbb{H}$ 30 | 42                        | 17                              | 30 <sub>°</sub>         |                                             | Uninown:                       | Unknown              |                     |                | $\circ$  |                           |
| $77:31$ 43      |                           | 17.                             | 31                      |                                             | Unknown                        | Unknown              |                     |                | $\circ$  | $\alpha$                  |
| 92              | $-44$                     | 18                              | 32                      |                                             | Unknown                        | Unknown              |                     |                | n        |                           |
| $\Box$ 33       | 46                        | 18                              | $33 -$                  |                                             | Unknown:                       | Uninown              |                     |                | $\circ$  | $\circ$                   |
| $= 34$          | $-46$                     | 18                              | 34                      |                                             | Unknown                        | Unknown              |                     |                | lo.      | <b>n</b>                  |
| .35             | 47                        | 18                              | 35                      |                                             | Unknown:                       | Unknown              |                     |                | 0        |                           |
| $= 36$          | 48                        | 19                              | 36                      |                                             | <b>Unknown</b>                 | <b>Unknown</b>       |                     |                | ×        |                           |
| $-37$           | 49                        | 19                              | 37                      |                                             | Unknown                        | Unknown              |                     |                | $\alpha$ | o                         |
| $\mathbb{H}$ 30 | 50                        | 12                              | $_{38}$                 |                                             | Unimown                        | Unknown              |                     |                |          |                           |
| 1 39            | 51                        | 19                              | 39                      |                                             | Unknown                        | Unknown              |                     |                | <b>b</b> |                           |
| 40<br>m         | 52                        | 19                              | $40$                    |                                             | Unknown                        | <b>Unknown</b>       |                     |                |          |                           |
| 141             | <b>S3</b>                 | 19                              | 41                      |                                             | Uninown                        | Unknown              |                     |                | $\alpha$ |                           |

Figure 10-1 Parking Space Information Statisctics

# <span id="page-63-0"></span>**10.2Viewing LED Guidance Screen Information**

You can view all the LED guidance screen information in **LED Guidance Screen Information** tab.

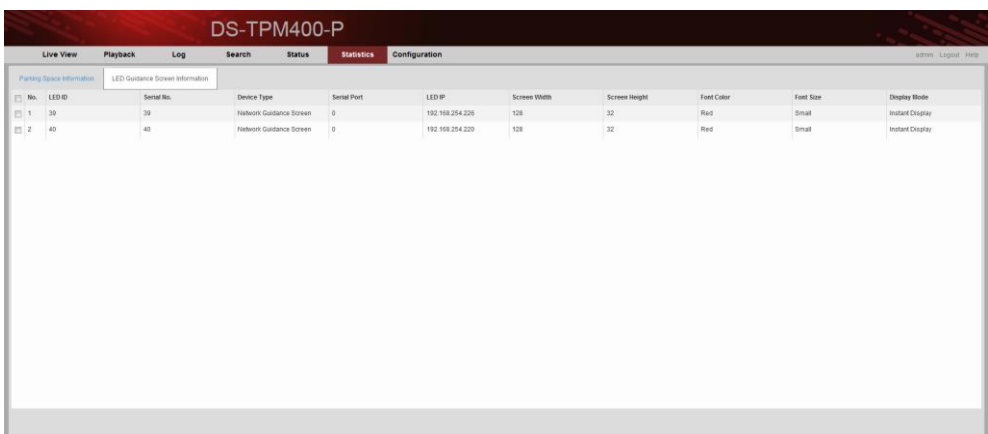

Figure 10-2 LED Guidance Screen Information Statisctics

0300021070914

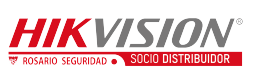

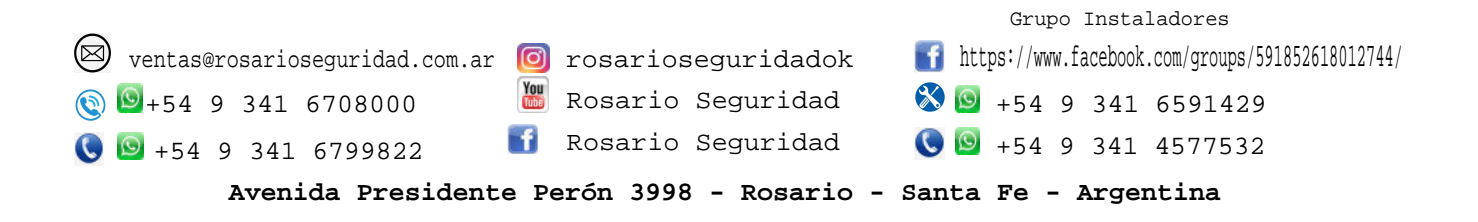

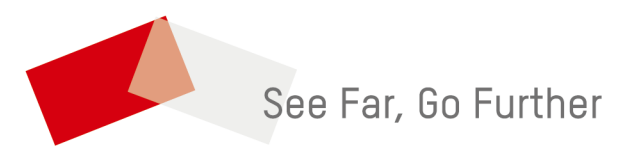

UD07327B-A

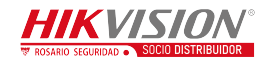